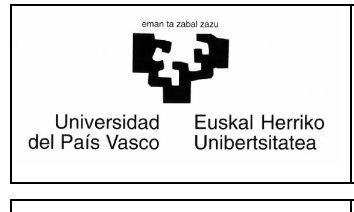

**MANUAL DEL SOLICITANTE** *Fecha: 24/06/2016* 

# *Universidad del País Vasco Euskal Herriko Unibertsitatea*

# *Reserva de espacios en la UPV/EHU Manual del Solicitante*

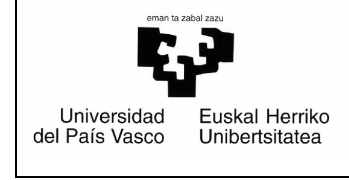

**MANUAL DEL SOLICITANTE** *Fecha: 24/06/2016* 

## **Índice**

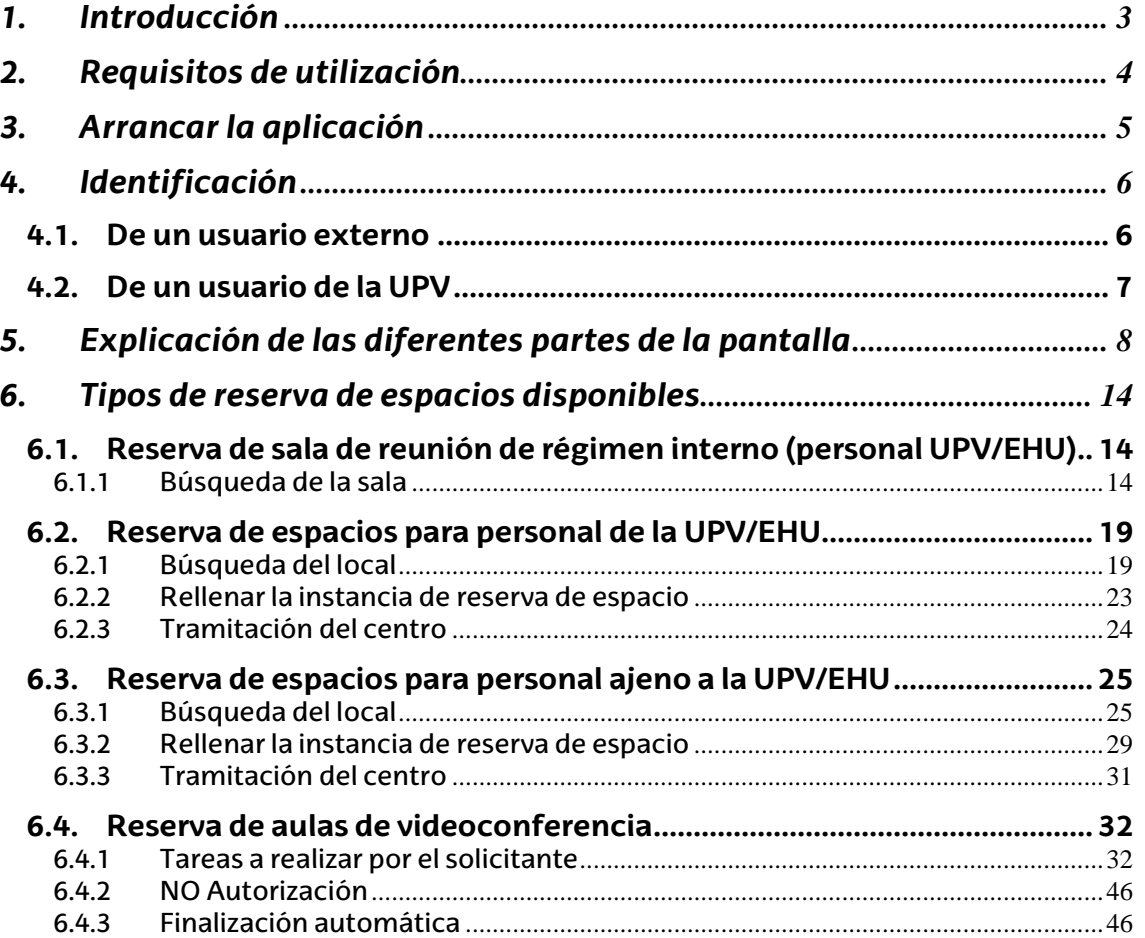

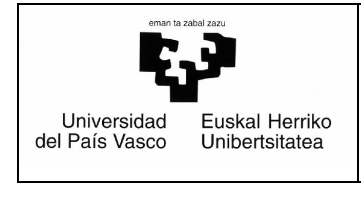

## **1. Introducción**

El objetivo de esta nueva aplicación es mecanizar la gestión del proceso de alquiler de espacios en la UPV/EHU para poder realizarla vía web.

A través de este manual intentaremos explicar, de forma sencilla, la forma de llevarlo a cabo.

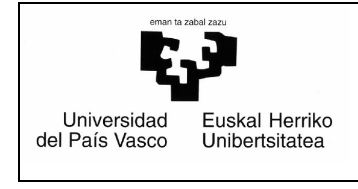

## **2. Requisitos de utilización**

Para poder utilizar la aplicación es necesario una de las siguientes opciones:

- > Ser PAS o PDI en la UPV/EHU (se accede a través de la cuenta LDAP personal).
- Haber rellenado una solicitud de suscripción a esta aplicación para poder solicitar el alquiler de espacios. En este caso recibirá un código de usuario y clave de acceso.

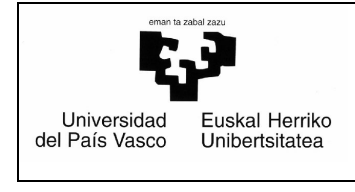

## **3. Arrancar la aplicación**

"http://www.ehu.es/solicitudespacios"

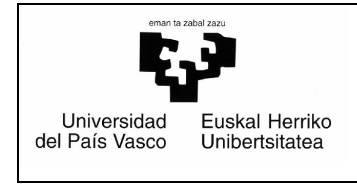

**MANUAL DEL SOLICITANTE** *Fecha: 24/06/2016* 

## **4. Identificación**

## *4.1. De un usuario externo*

Aparece una pantalla como ésta. La primera vez que accede deberá rellenar los datos de la parte inferior (DNI, nombre y apellidos o razón social y correo electrónico) y pinchar **Subcribirse**. Automáticamente recibirá un mensaje en la dirección indicada con el usuario y clave de acceso a la aplicación. A partir de ese momento, cuando quiera entrar en la aplicación deberá pinchar el botón de **Tramitación solicitudes espacios UPV/EHU**. Si en algún momento se olvida de la clave de acceso podrá solicitar una nueva rellenado los datos de la parte inferior (DNI y correo electrónico) y pinchando el botón **Nueva Password**. Al momento la recibirá en su buzón de correo indicado.

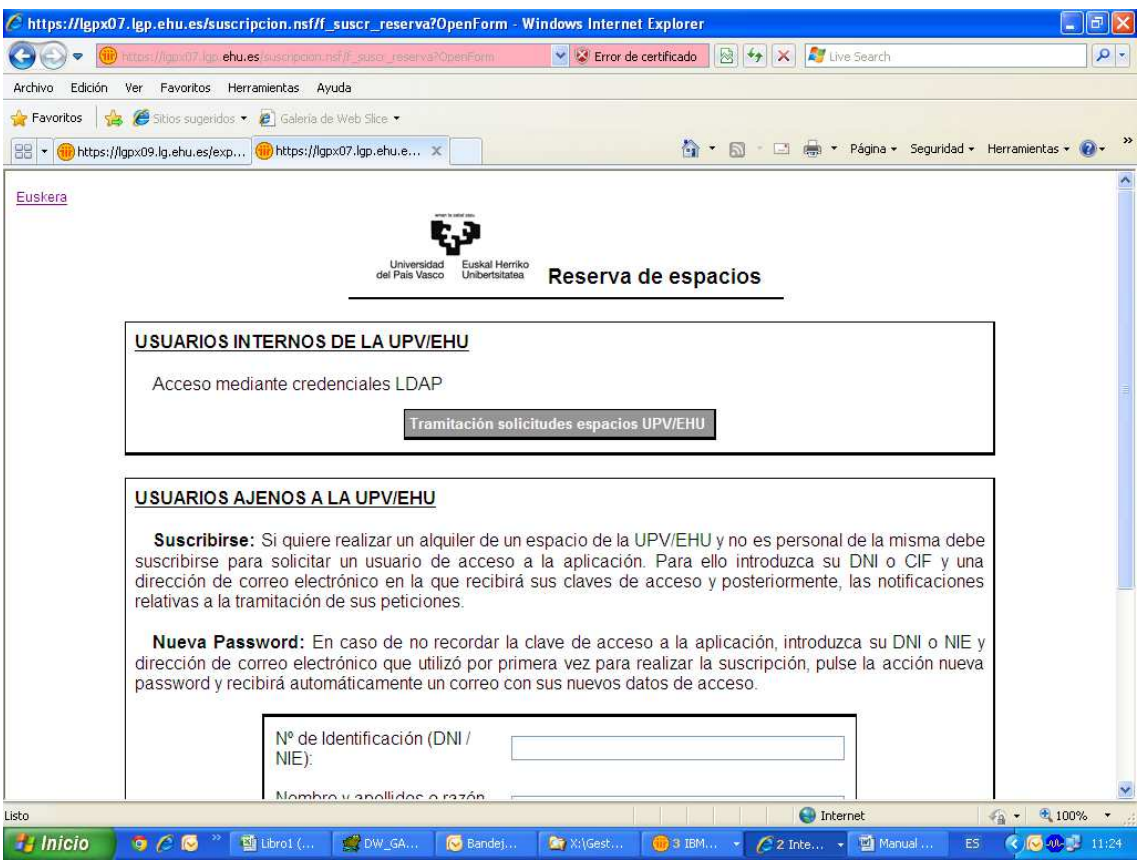

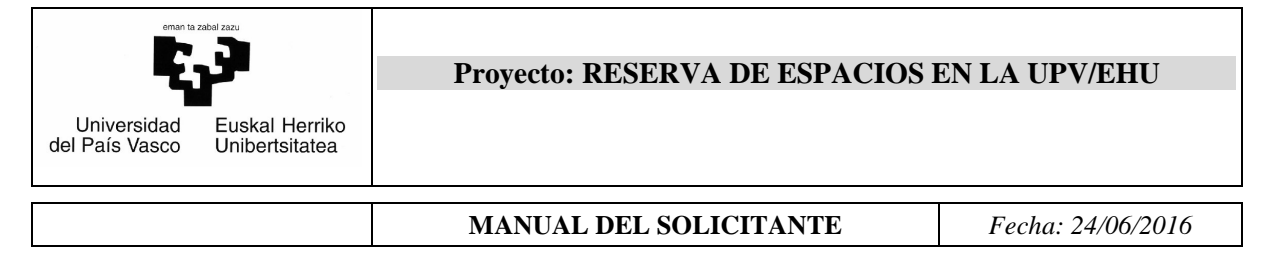

## *4.2. De un usuario de la UPV*

Se realizará a través de su usuario y clave LDAP.

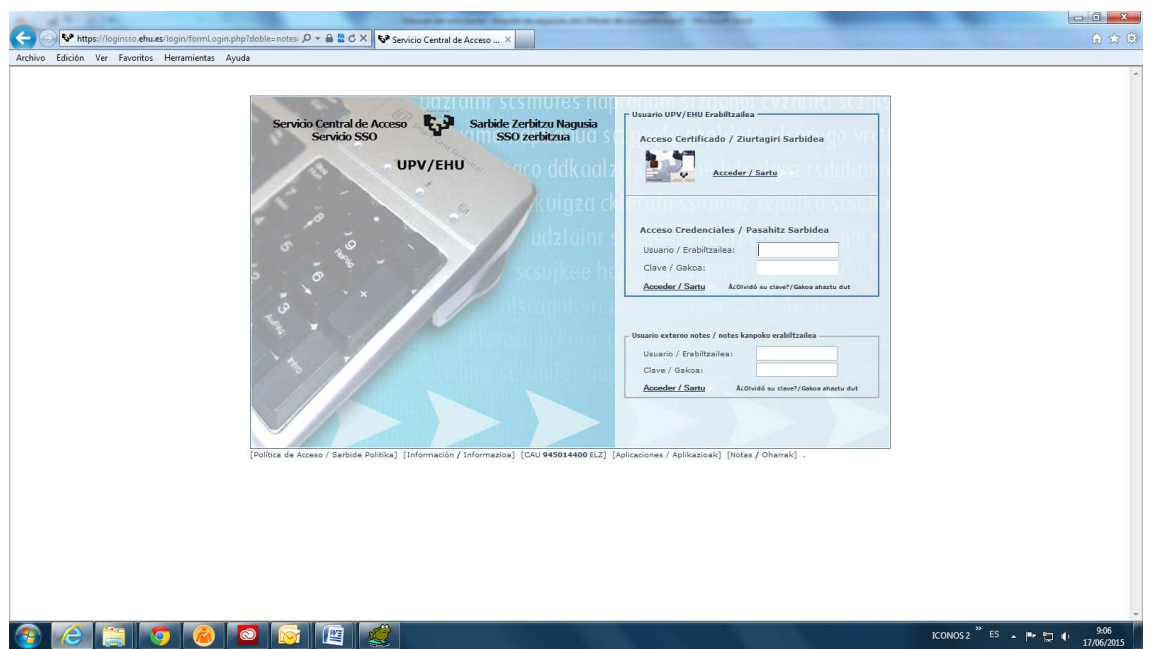

A continuación aparece la pantalla de comienzo de la aplicación.

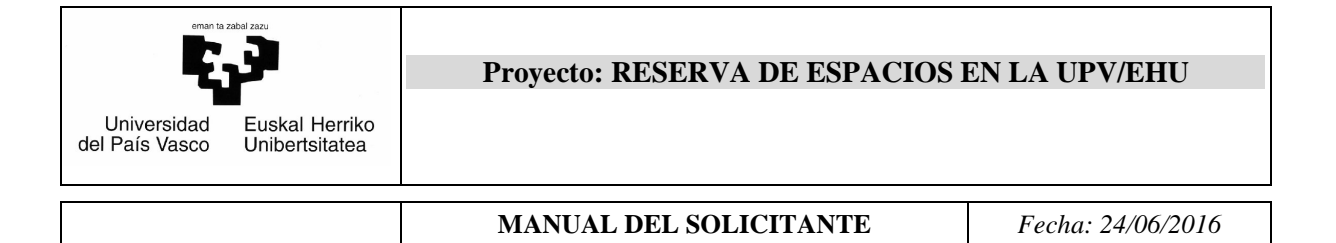

## **5. Explicación de las diferentes partes de la pantalla**

La pantalla consta de las siguientes partes:

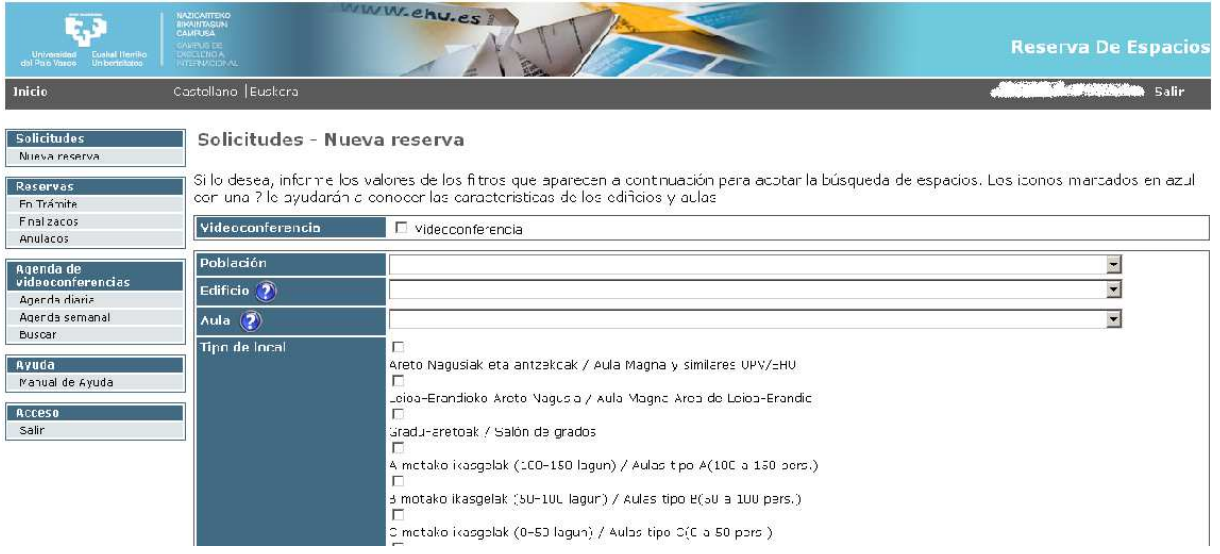

1) **Cabecera**. Corresponde a la parte superior del formulario:

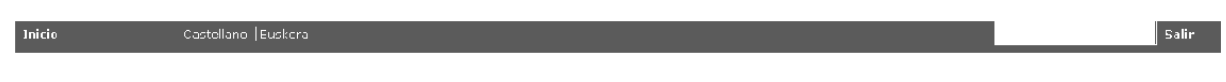

- *Inicio* te lleva a la página web http://www.ehu.eus/es
- *Castellano | Euskera* Aquí permite cambiar el idioma de la aplicación*.*
- *Usuario conectado* Se verán el nombre y los apellidos del usuario conectado.
- *Salir* te desconecta el usuario y te saca de la aplicación.

### 2) **Solicitudes**.

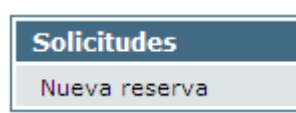

Permite realizar búsquedas de espacios aplicando varios filtros.

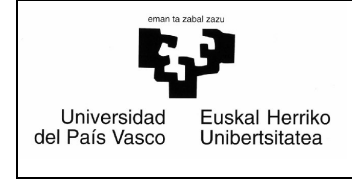

## **3) Reservas (En Trámite, Finalizados y Anulados)**

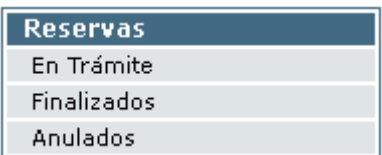

#### $\cdot$ En Trámite

Podrá ver todas sus peticiones de reserva de espacios que están en trámite.

## - Finalizados

Podrá ver todas sus peticiones de reserva de espacios que están finalizadas y sin anular.

## - Anulados

Podrá ver todas sus peticiones de reserva de espacios que han sido anuladas por el solicitante o no autorizadas por los responsables.

## **4) Agenda de videoconferencias (Agenda diaria, Agenda semanal y Buscar)**

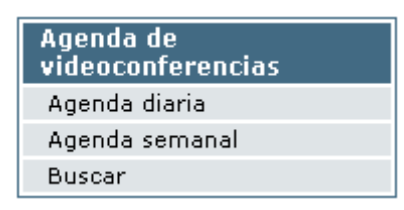

 $\cdot$ Agenda diaria

Podrá ver la disponibilidad de todas las aulas de videoconferencia, (No disponible, Libre, Pre reserva, Ocupado), para un día (que seleccione).

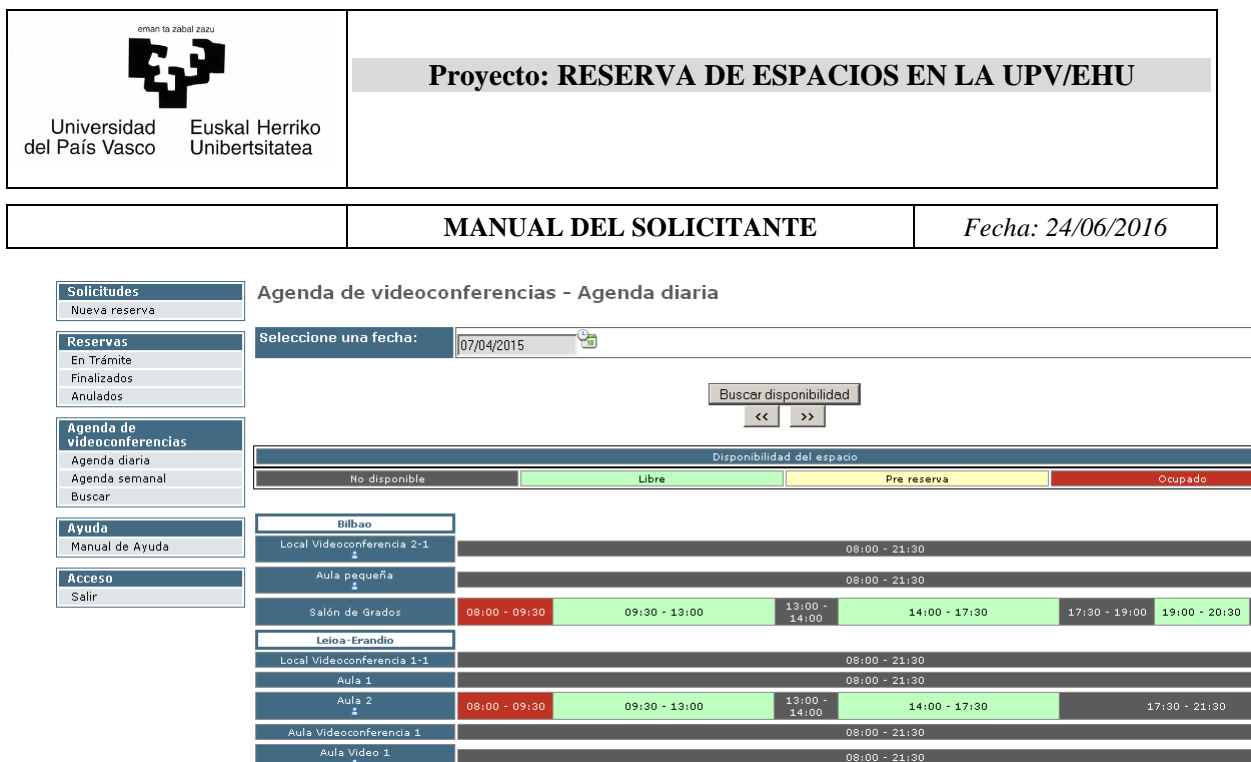

Si se pone el ratón encima de una franja roja, (franja horaria ocupada), mostrará una ventana con el título de la videoconferencia reservada en esa franja.

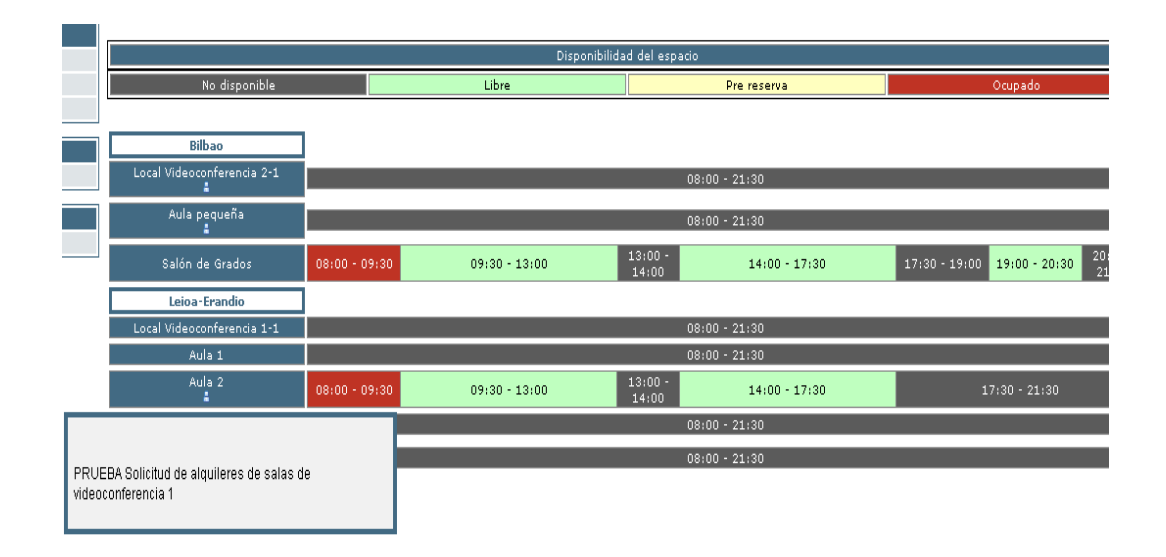

Debajo del nombre de las aulas semipública tendremos un pequeño icono en el que poniendo el ratón encima del mismo nos mostrará una ventana con el nombre, email y teléfono del responsable del aula.

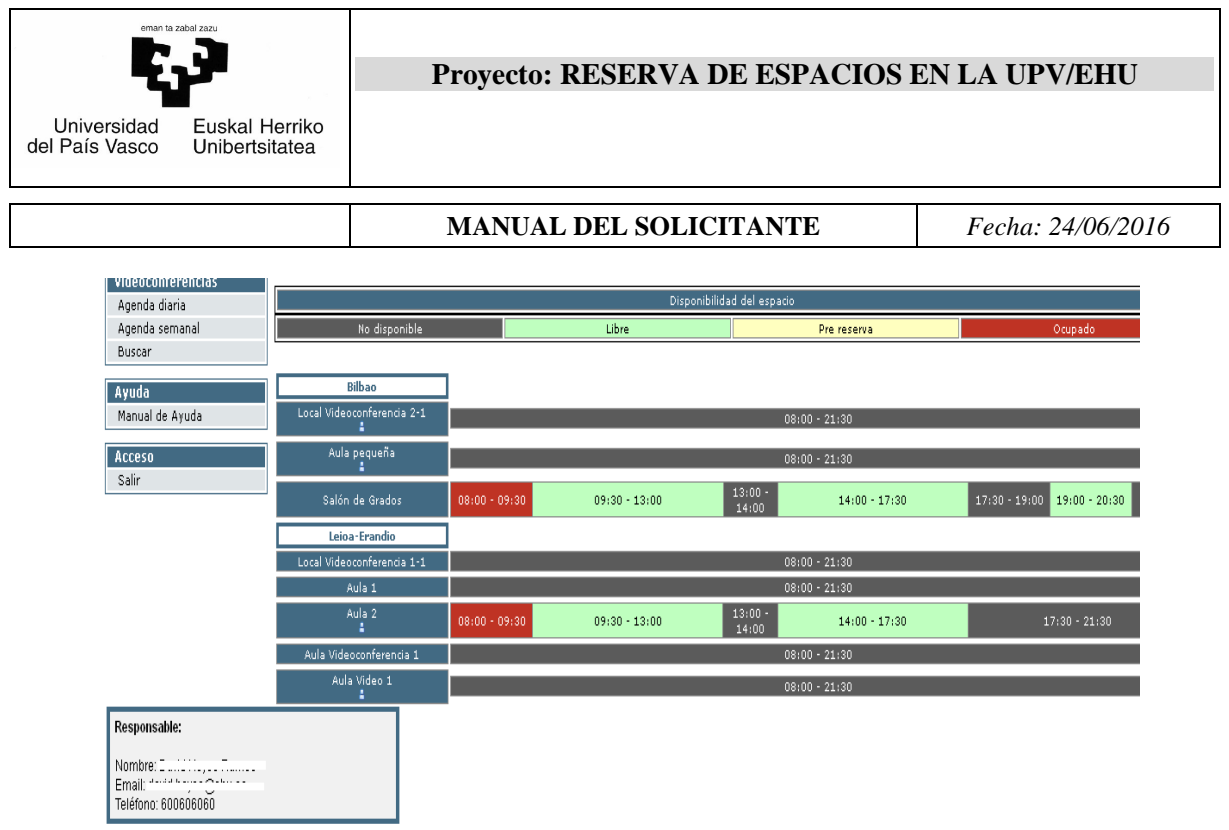

- Agenda semanal

Podrá ver la disponibilidad del aula de videoconferencia que seleccione, (No disponible, Libre, Pre reserva, Ocupado), para la semana seleccionada.

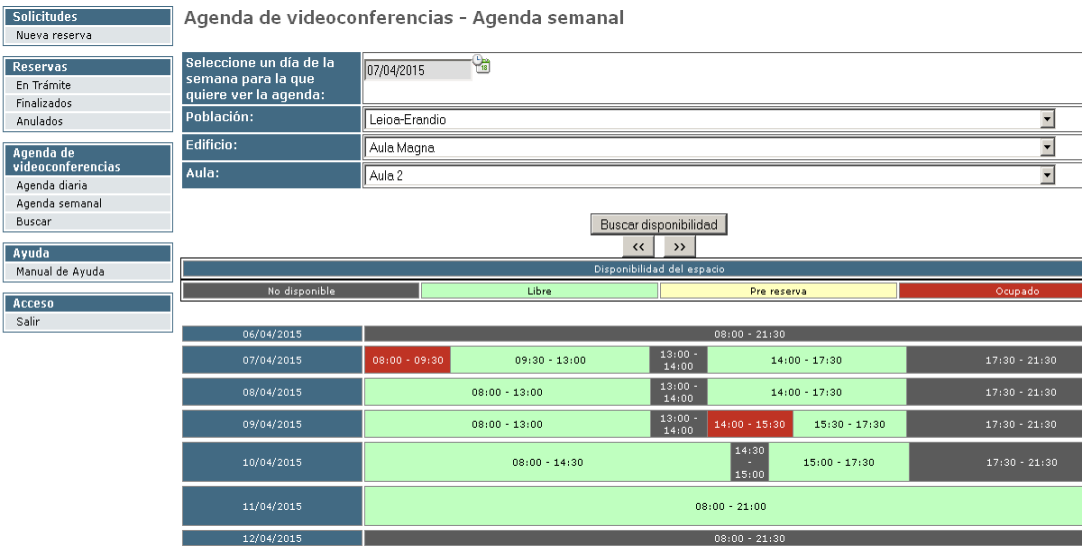

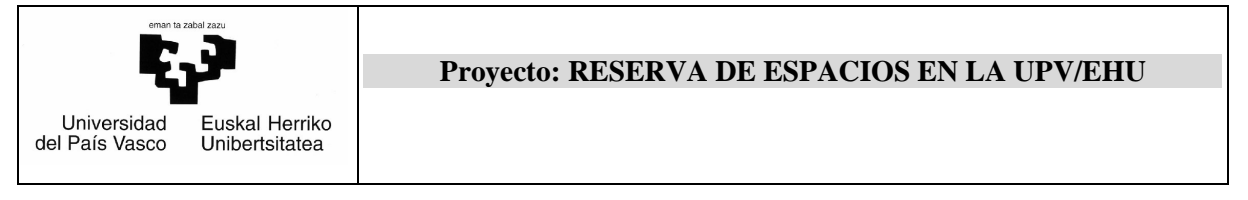

Si se pone el ratón encima de una franja roja, (franja horaria ocupada), se mostrará una ventana con el título de la videoconferencia reservada en esa franja.

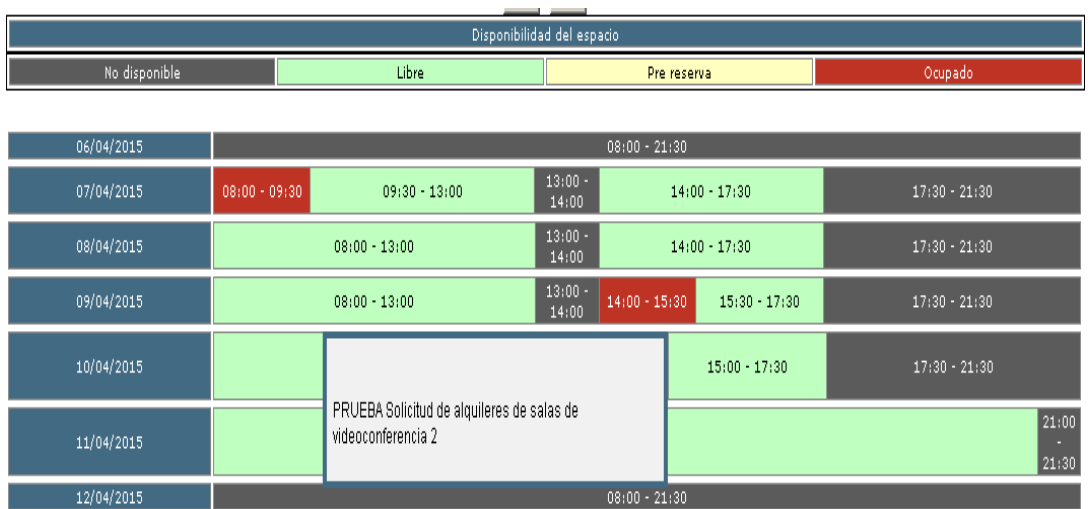

## - Buscar

Podrá ver la lista de todas peticiones de reserva de aulas de videoconferencia. Además, podrá abrir las peticiones de las que es solicitante.

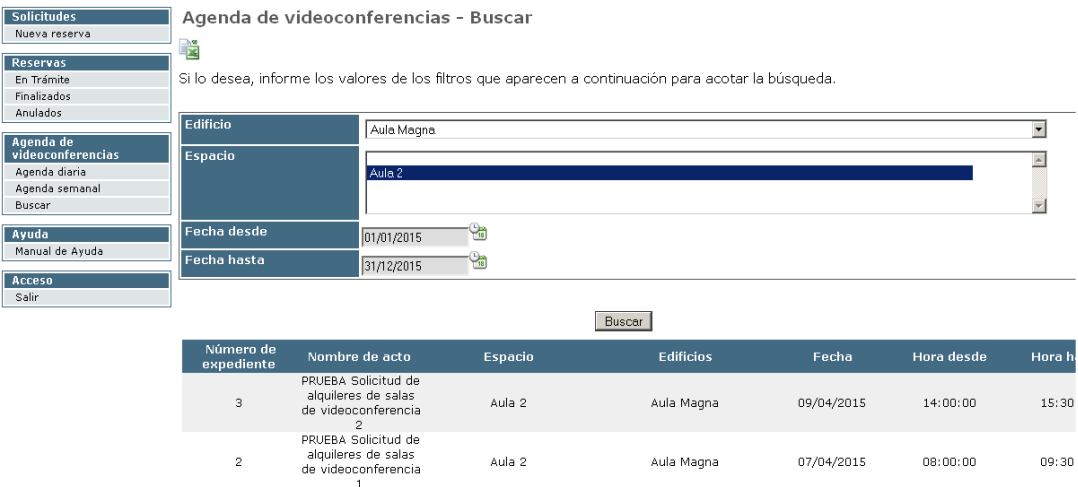

Al pinchar en alguna de las líneas:

 $\triangleright$  Si la solicitud es suya, mostrará los datos.

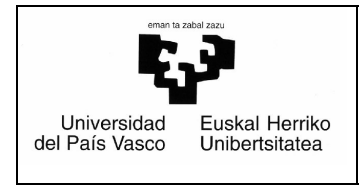

## En caso contrario sacará el siguiente mensaje:

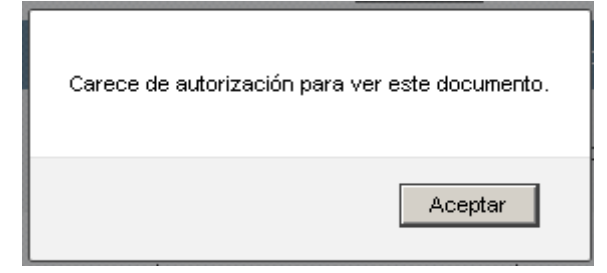

## 5) **Ayuda**

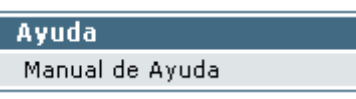

Podrá abrir el documento de ayuda.

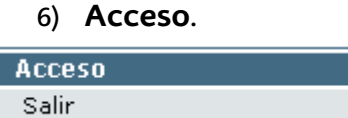

Al pinchar en *Salir* se sale de la aplicación.

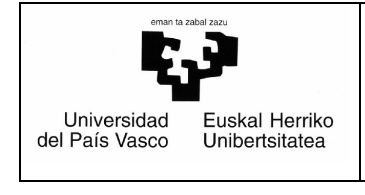

**MANUAL DEL SOLICITANTE** *Fecha: 24/06/2016* 

## **6. Tipos de reserva de espacios disponibles**

## *6.1. Reserva de sala de reunión de régimen interno (personal UPV/EHU)*

Este procedimiento permite al solicitante poder reservar un local definido como tipo "Sala de reunión de régimen interno". Para ello debe ser personal de la UPV/EHU y estar autorizado expresamente por el responsable correspondiente. Para ello seguirá los siguientes pasos:

## *6.1.1 Búsqueda de la sala*

Pinchando en "**Nueva reserva**" en la parte izquierda nos aparecerá una pantalla así:

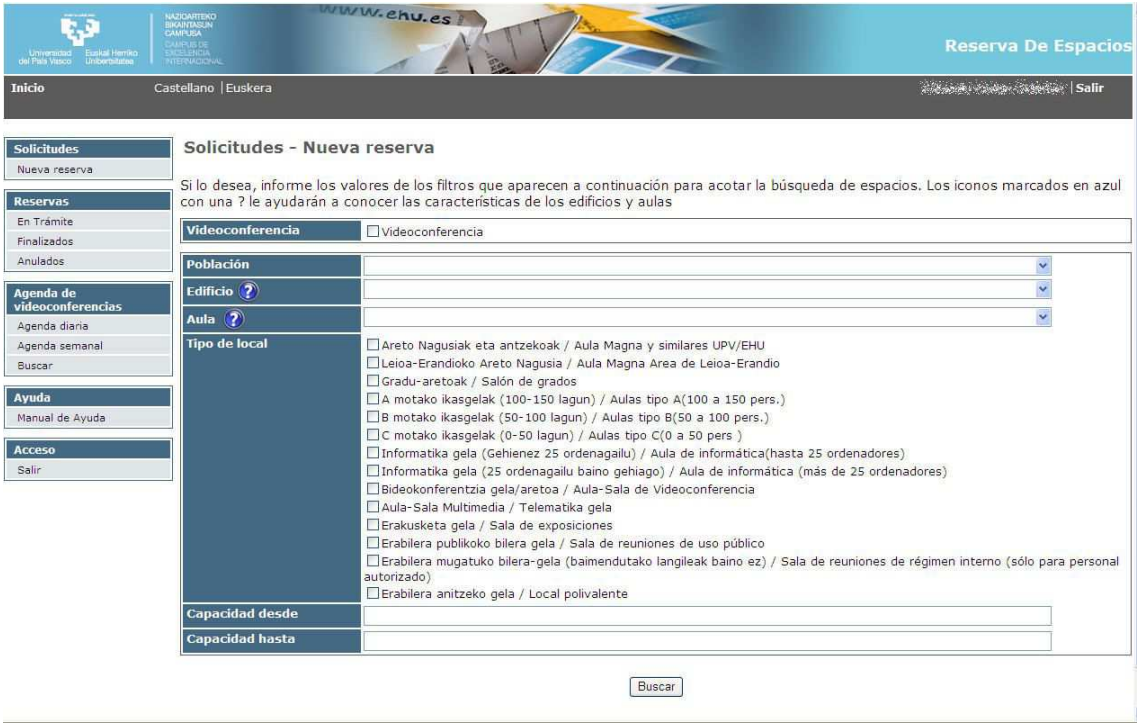

Esta pantalla de búsqueda es común para todos los procedimientos. Darse cuenta

que al lado de **Edificio** y **Aula** aparece un icono **(2)**. Pinchado encima de él nos llevará a una pantalla en la que se mostrará una relación de todos los edificios o aulas (según haya elegido uno u otro icono) que serán accesibles. Para conocer las características de cada uno bastará con posicionarse encima y pinchar. Así aparecerá un formulario con sus datos.

Si lo que se va a buscar es una sala de reunión, lógicamente habrá que marcar en el check de "**Tipo de local**" el valor "*Erabilera mugatuko bilera-gela* 

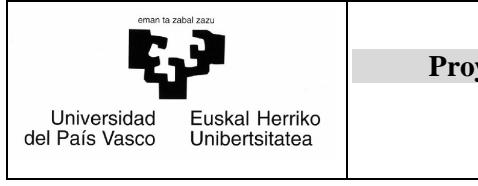

## *(baimendutako langileak baino ez) / Sala de reuniones de régimen interno (sólo para personal autorizado)*".

Los resultados de la búsqueda se mostrarán así:

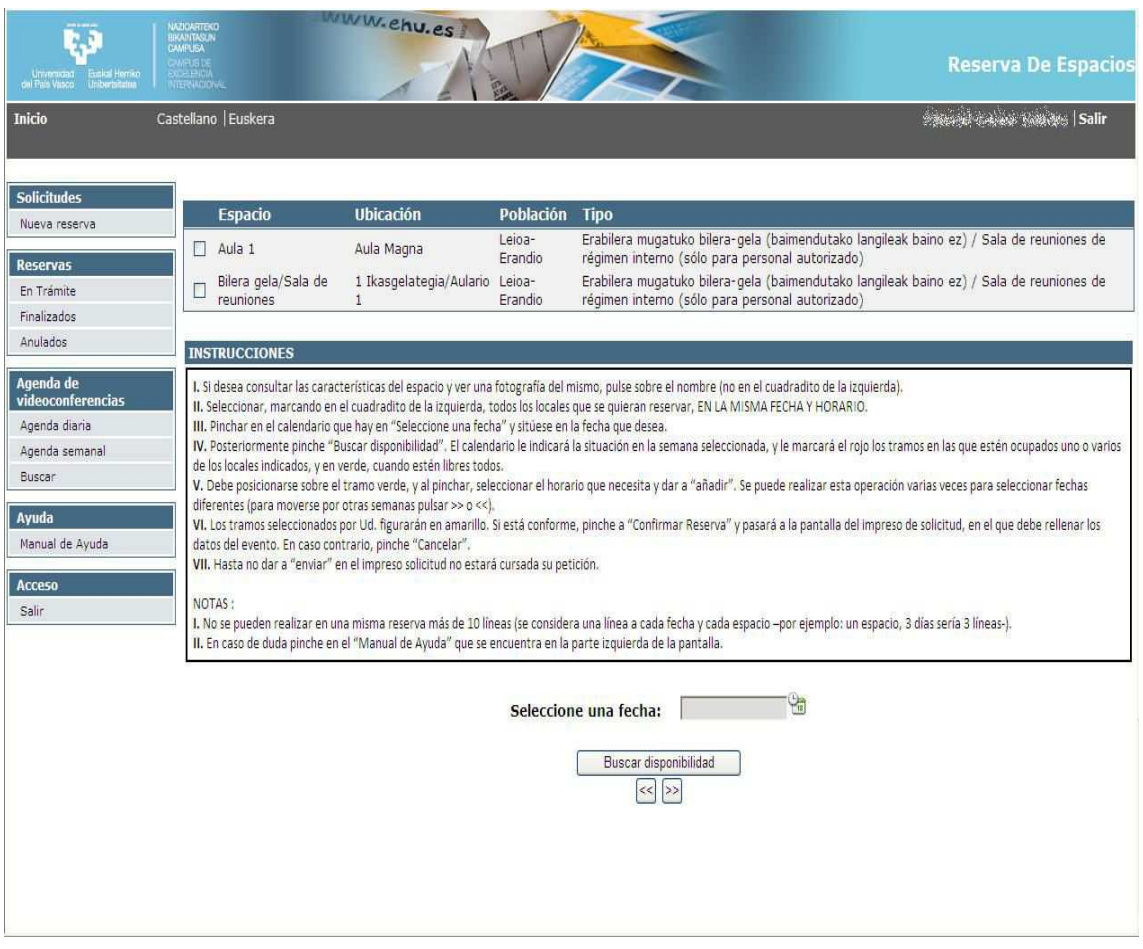

Pinchando encima de cada espacio aparecerán las características del mismo. Debe seleccionar la sala en concreto y elegir la fecha para la que desea reservar clicando en el calendario, como se ve en la siguiente página:

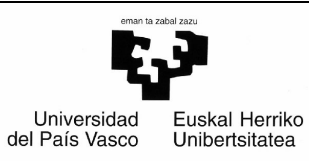

#### **MANUAL DEL SOLICITANTE** *Fecha: 24/06/2016*

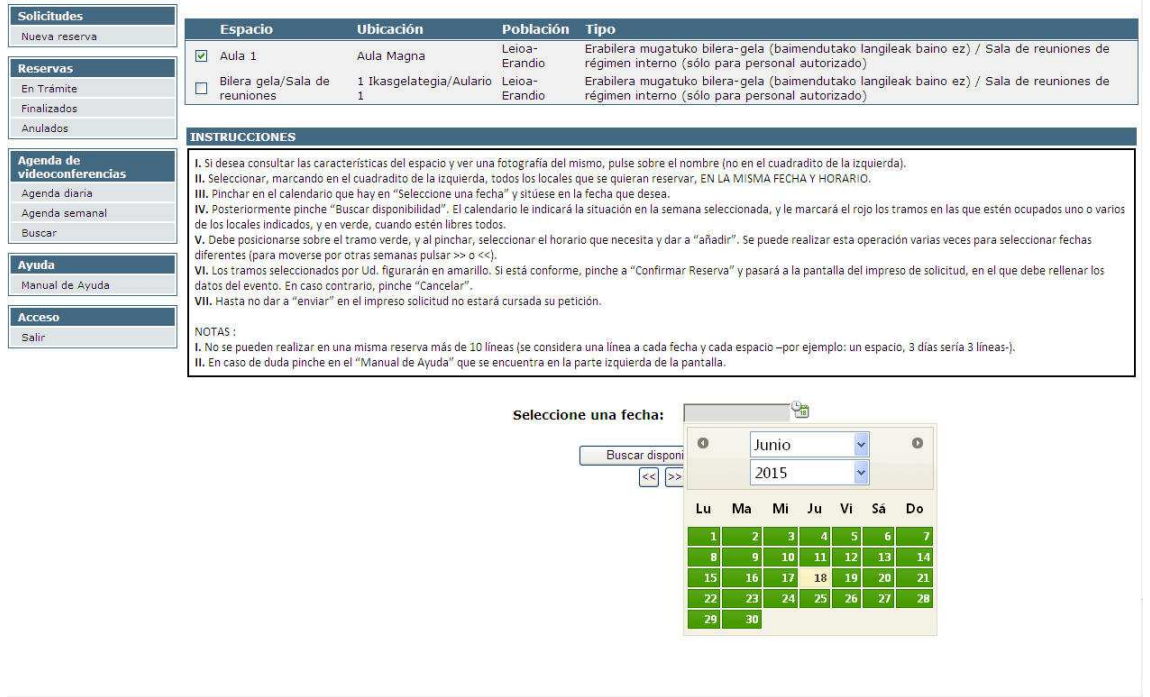

Al hacerlo y pinchar en "Buscar disponibilidad" aparecerá un gráfico como el siguiente, en el que ve cuándo está libre y ocupada, no sólo el día seleccionado, sino toda la semana a la que pertenece dicho día:

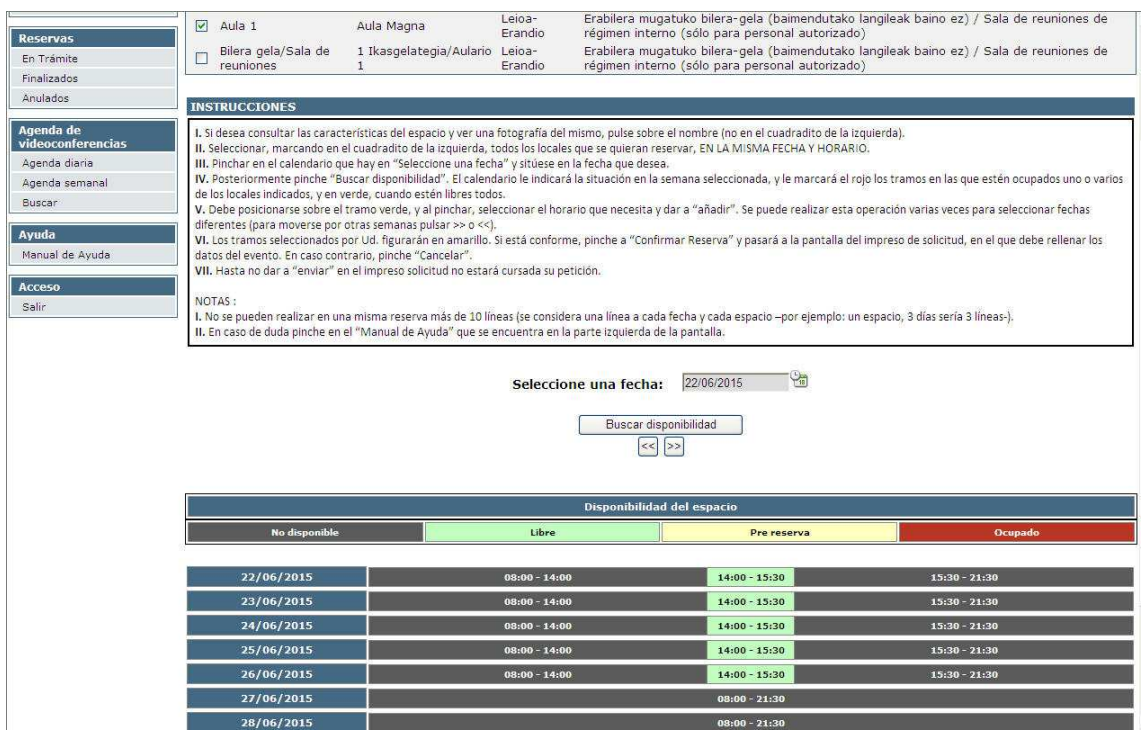

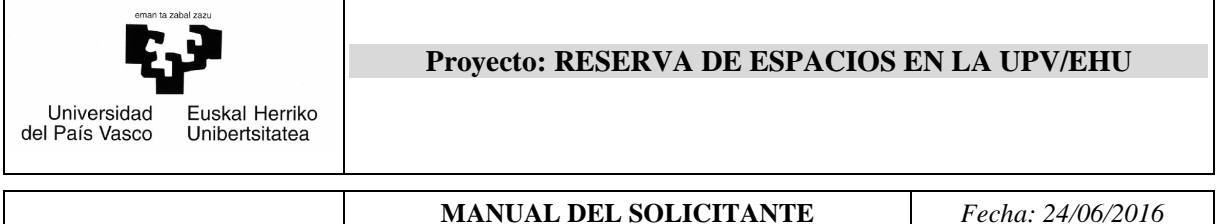

Una vez decidido por un día y una hora, debe pinchar en el bloque verde en el que esté ese tramo horario en ese día. Al hacerlo aparece una pantalla como ésta que indica la hora de inicio y la de fin del bloque seleccionado.

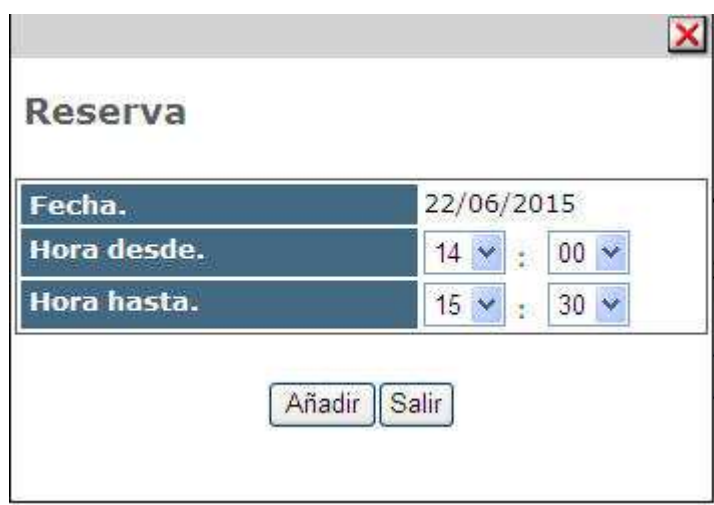

Basta con modificar los valores en función de la necesidad y pinchar añadir. Al hacerlo cambiará el color del tramo elegido y pasará a ser amarillo, que quiere decir que está pre-reservado.

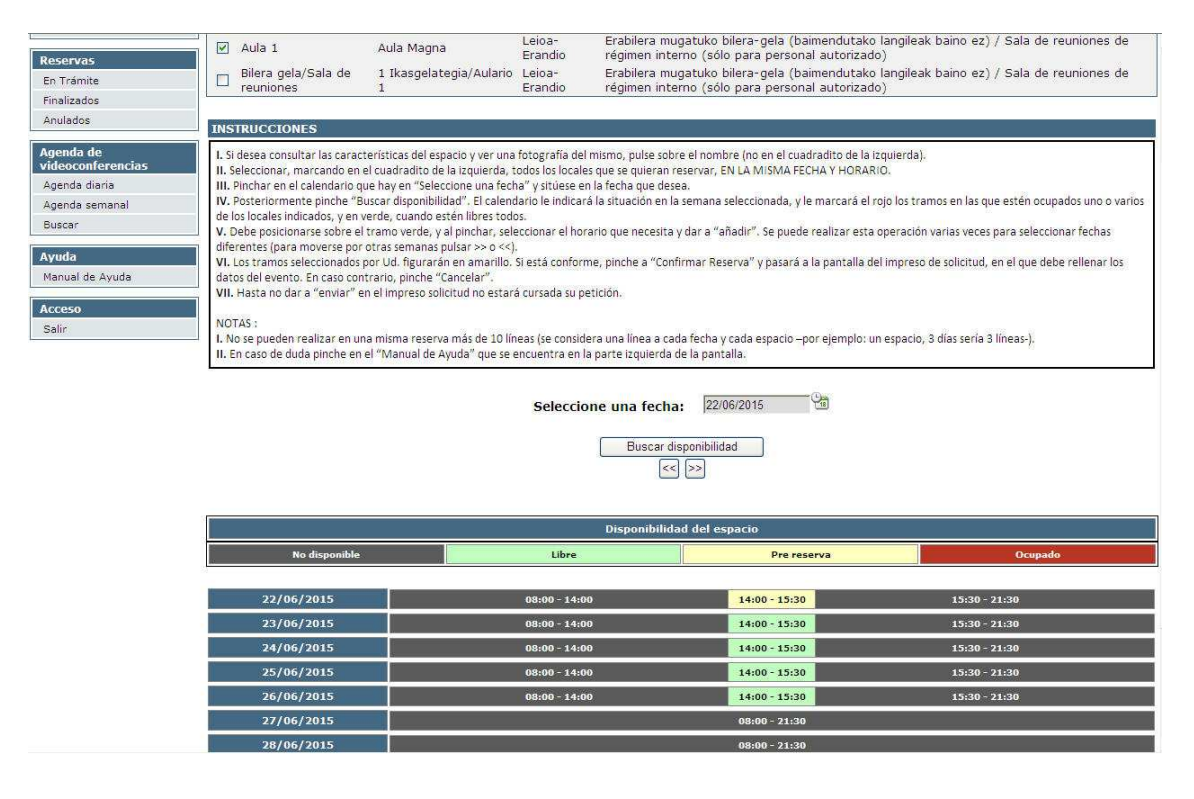

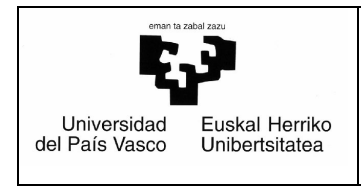

**MANUAL DEL SOLICITANTE** *Fecha: 24/06/2016* 

Ahora podría realizar otra pre-reserva siguiendo los mismos pasos. Finalmente para acabar el proceso se pulsa "**Continuar**". Automáticamente se podrá observar que cambia el color del tramo a rojo (reservado).

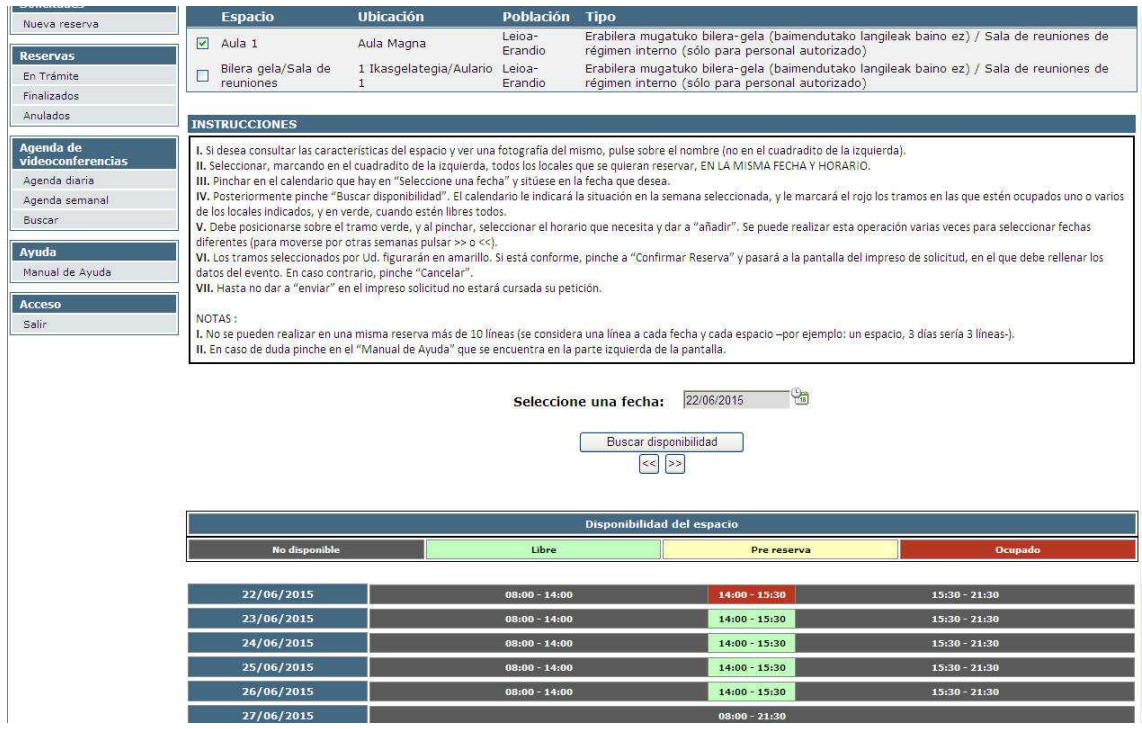

Desde este momento podrá consultar esta reserva desde las vistas **En Trámite, Finalizadas o Anuladas**.

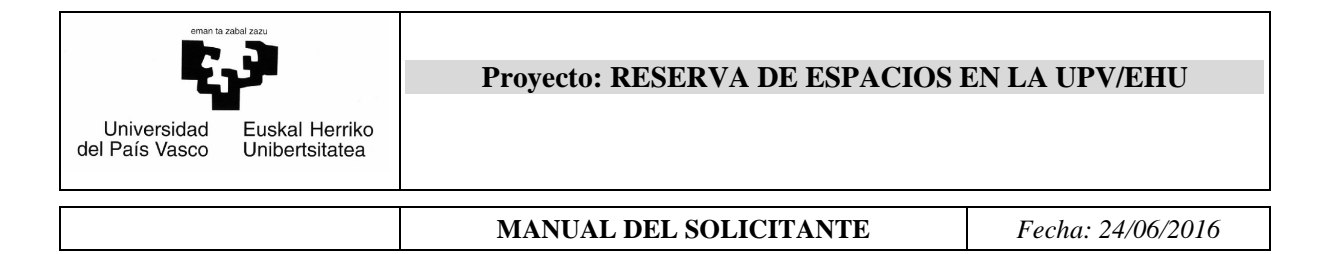

## *6.2. Reserva de espacios para personal de la UPV/EHU*

Este procedimiento permite a personal de la UPV/EHU poder realizar la reserva de los espacios que los responsables de los centros correspondientes han ofertado a través de esta aplicación. Para ello seguirá los siguientes pasos:

## *6.2.1 Búsqueda del local*

Pinchando en "**Nueva reserva**" en la parte izquierda nos aparecerá una pantalla así:

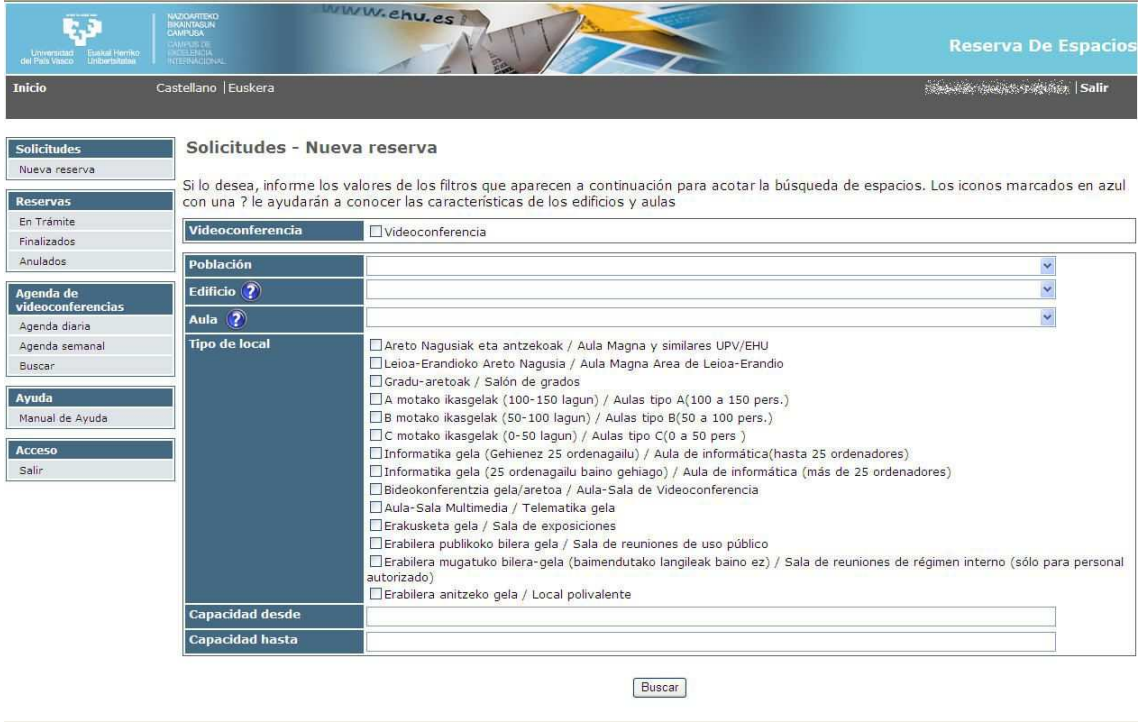

Esta pantalla de búsqueda es común para todos los procedimientos. Darse cuenta

que al lado de **Edificio** y **Aula** aparece un icono **(2)**. Pinchado encima de él nos llevará a una pantalla en la que se mostrará una relación de todos los edificios o aulas (según haya elegido uno u otro icono) que serán clicables. Para conocer las características de cada uno bastará con posicionarse encima y pinchar. Así aparecerá un formulario con sus datos.

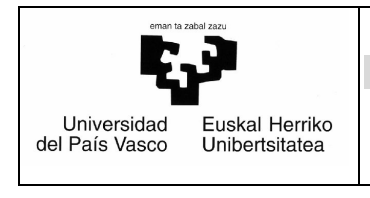

## Los resultados de la búsqueda se mostrarán de la siguiente manera:

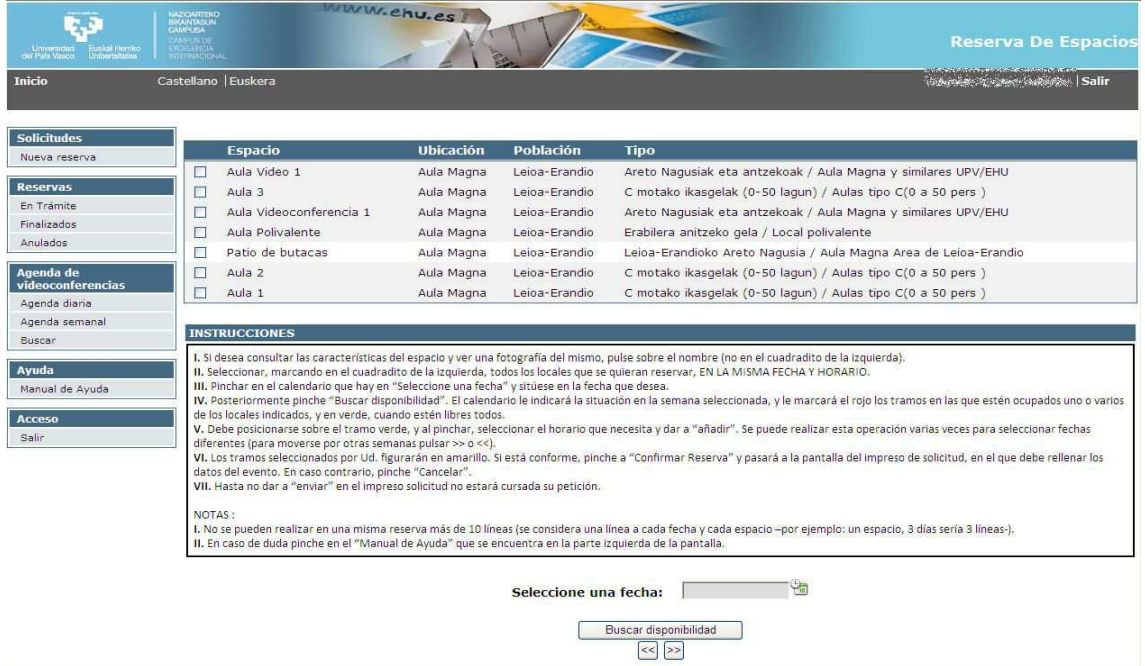

Pinchando encima de cada espacio aparecerán las características del mismo. Debe seleccionar uno o varios espacios y elegir la fecha para la que desea reservar clicando en el calendario. El sistema permite agrupar en una reserva varios espacios siempre que pertenezcan al mismo edificio, en caso contrario dará un mensaje de error.

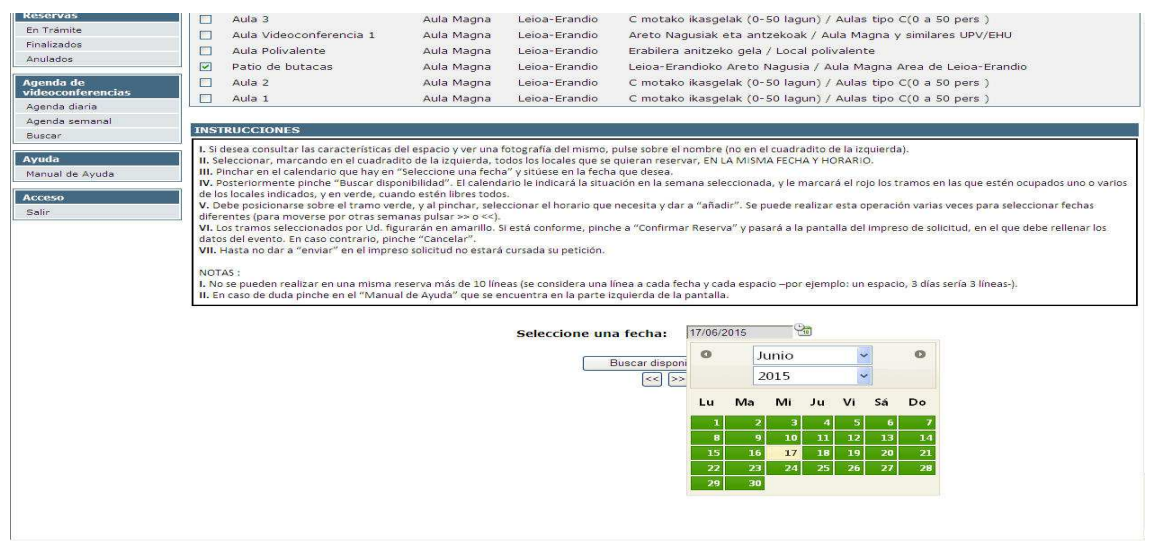

*Página 20 de 46* 

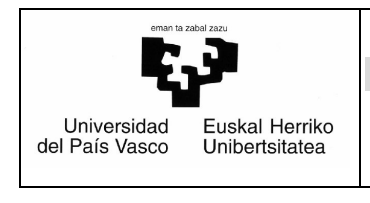

Al hacerlo y pinchar en "Buscar disponibilidad" aparecerá un gráfico como este en el que ve cuándo está libre y ocupada, no sólo el día seleccionado, sino toda la semana a la que pertenece dicho día:

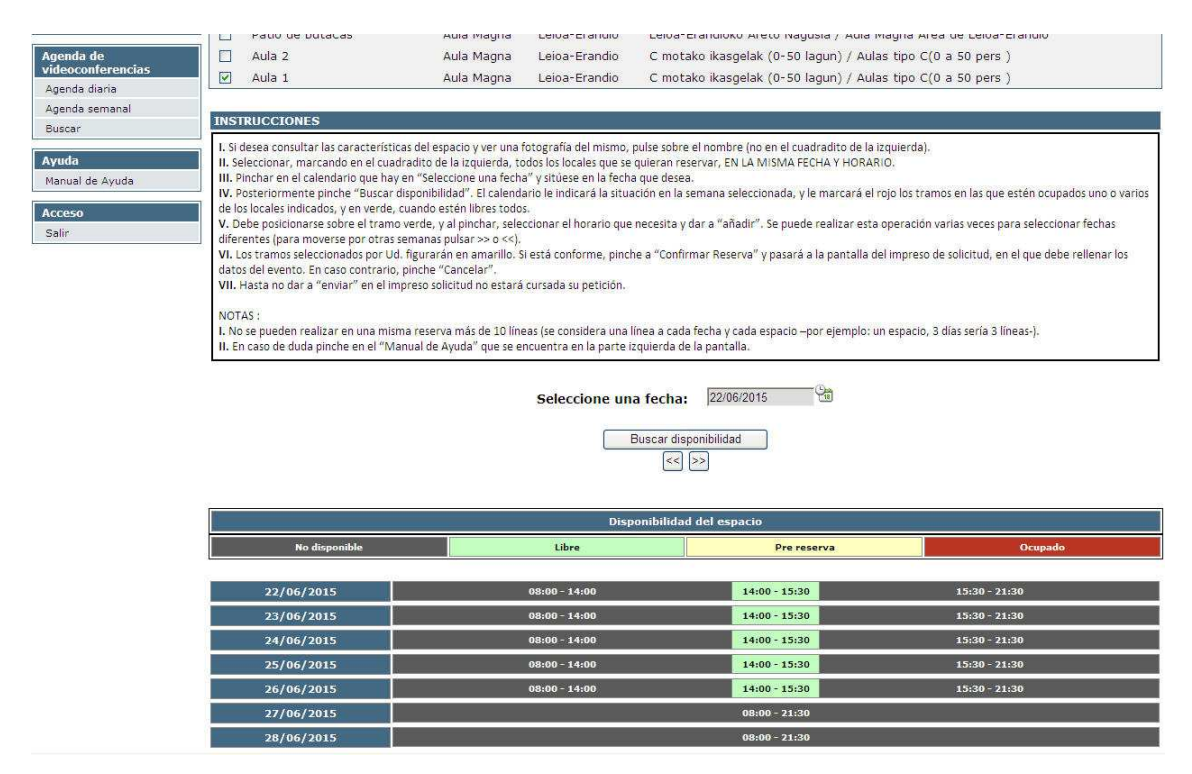

Una vez decidido por un día y una hora, debe pinchar en el bloque verde en el que esté ese tramo horario en ese día. Al hacerlo aparece una pantalla como ésta que indica la hora de inicio y la de fin del boque seleccionado.

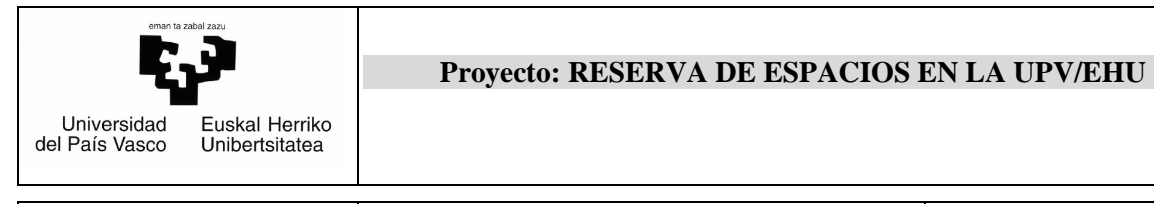

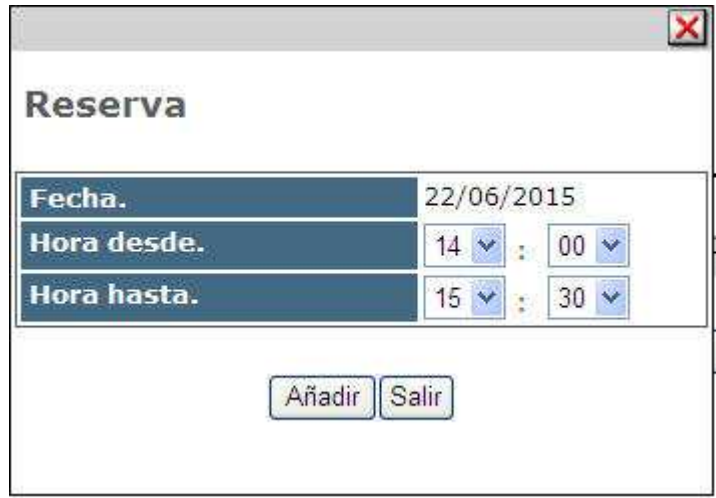

Basta con modificar los valores en función de la necesidad y pinchar añadir. Al hacerlo cambiará el color del tramo elegido y pasará a ser amarillo, que quiere decir que está pre-reservado.

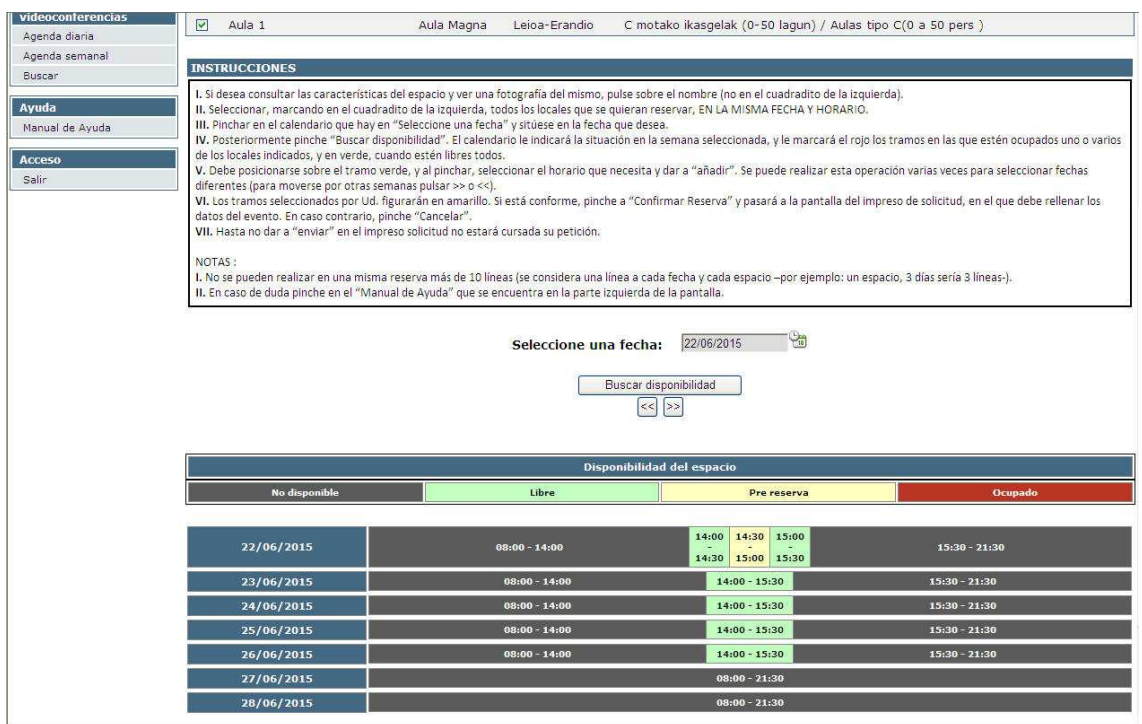

Ahora podría realizarse otra pre-reserva siguiendo los mismos pasos. Finalmente para acabar el proceso se pulsa "**Continuar**". Automáticamente aparecerá la solicitud que se debe rellenar.

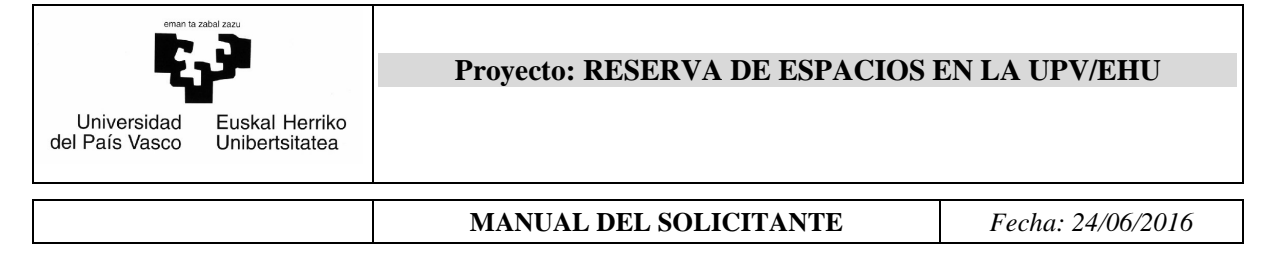

## *6.2.2 Rellenar la instancia de reserva de espacio*

Aparece una pantalla así:

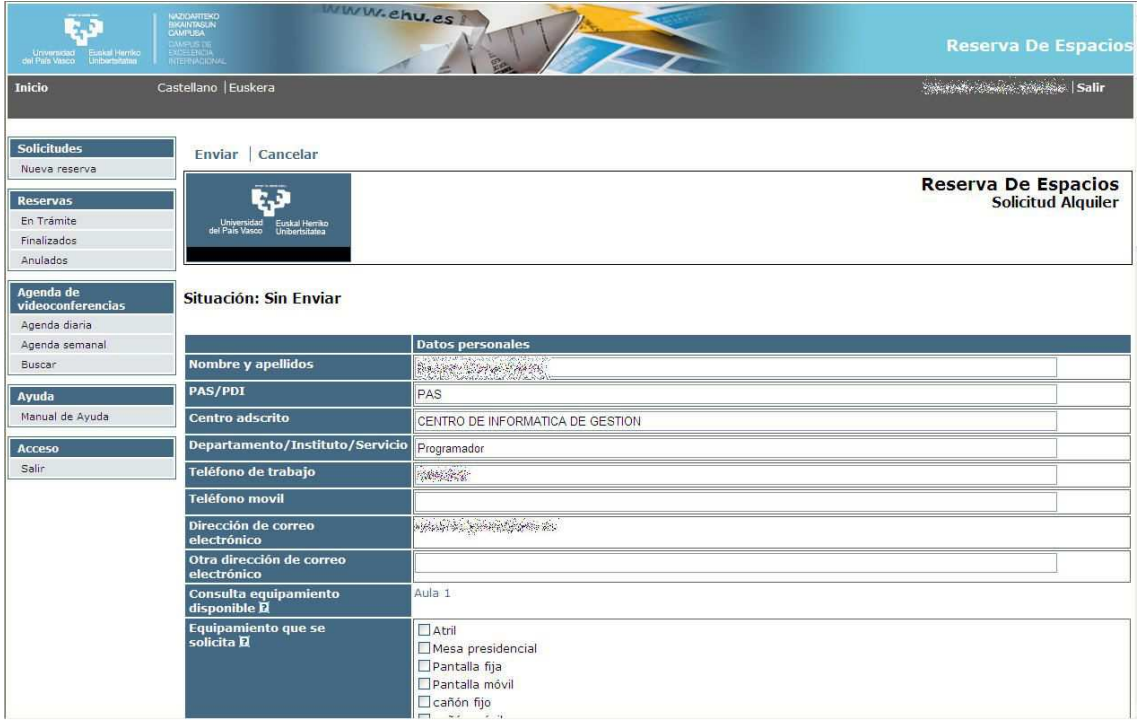

Vamos a explicar cómo rellenar cada una de las partes de este formulario.

En primer lugar tenemos en la parte superior dos opciones

## Enviar | Cancelar

**Cancelar** se abandona la solicitud sin guardar nada y liberando la reserva realizada y **Enviar** guarda y además envía ya la instancia de solicitud de reserva de espacio al responsable correspondiente.

A continuación se deben rellenar los campos que aparecen debajo (por defecto aparecen informados los datos del solicitante). Serán obligatorios:

- ¿Necesita preparación? Marcar Sí o No.
- $\checkmark$  Asistencia prevista de participantes.
- $\checkmark$  Número de ponentes.
- $\checkmark$  Tipo de acto.
- $\checkmark$  Nombre oficial de acto.
- $\checkmark$  Chequear las notas de compromiso.

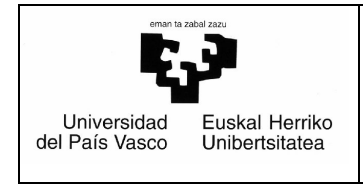

Serán optativos de informar:

- $\checkmark$  Teléfono móvil.
- $\checkmark$  Otra dirección de correo electrónico.
- $\checkmark$  Equipamiento del aula. Además aparece un link en el que se puede consultar el equipamiento del o de las aulas de reserva (será el nombre de las aulas en color azul). Si además se necesita cualquier otro equipamiento del edificio se puede indicar en observaciones.
- $\checkmark$  Observaciones.
- $\checkmark$  Documentos anexados.

Los campos que tengan una flecha al final son desplegables para que se seleccione uno de los posibles valores que aparezcan.

El icono  $\blacksquare$  que aparece al lado de algunos campos sirve de ayuda (pinchándolo) para saber a qué hace referencia.

Una vez acabado todo este proceso podemos **Cancelar**, o **Enviar** pinchando el botón correspondiente.

## *6.2.3 Tramitación del centro*

A partir de este momento recibirá vía correo electrónico la información sobre la tramitación de la solicitud.

- 1) Si desea anular la reserva deberá ponerse en contacto con el responsable del centro (se le indicará en el correo de registro de instancia).
- 2) Si la realización del acto solicitado en el alquiler conlleva el pago de horas extras se le comunicará y se le instará a que comunique al responsable del centro la UGA a la que quiere que se le impute el gasto en un plazo de diez días.

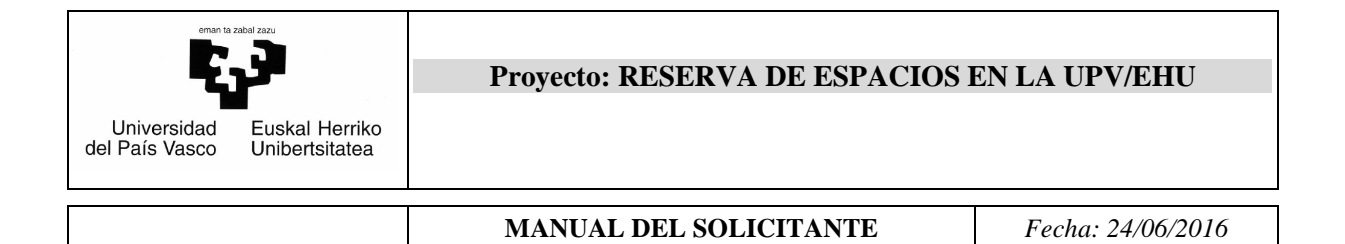

## *6.3. Reserva de espacios para personal ajeno a la UPV/EHU*

Este procedimiento permite a personal ajeno a la UPV/EHU poder realizar la reserva de los espacios que los responsables de los centros correspondientes han ofertado a través de esta aplicación. Para ello seguirá los siguientes pasos:

## *6.3.1 Búsqueda del local*

Pinchando en "**Nueva reserva**" en la parte izquierda nos aparecerá una pantalla así:

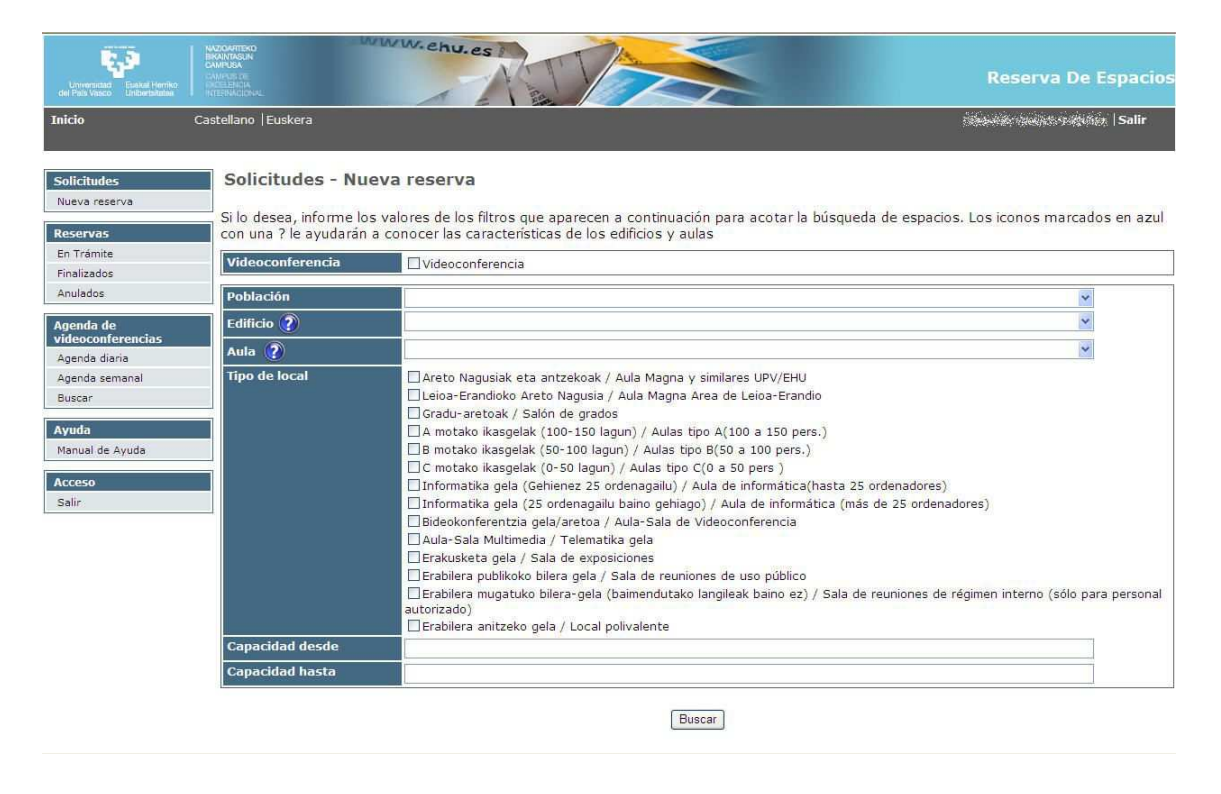

Esta pantalla de búsqueda es común para todos los procedimientos. Darse cuenta

que al lado de **Edificio** y Aula aparece un icono **(2)**. Pinchado encima de él nos llevará a una pantalla en la que se mostrará una relación de todos los edificios o aulas (según haya elegido uno u otro icono) que serán clicables. Para conocer las características de cada uno bastará con posicionarse encima y pinchar. Así aparecerá un formulario con sus datos.

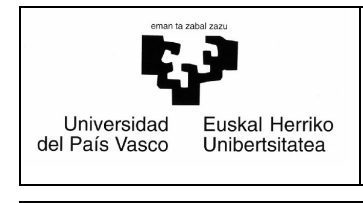

## Los resultados de la búsqueda se mostrarán así:

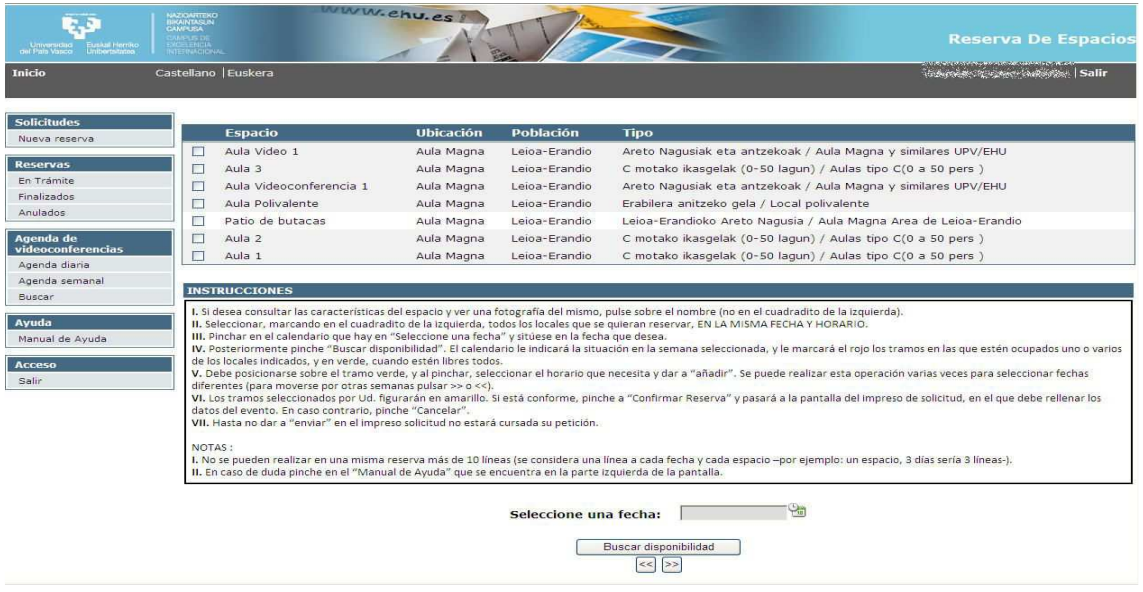

Pinchando encima de cada espacio aparecerán las características del mismo. Debe seleccionar uno o varios espacios y elegir la fecha para la que desea reservar clicando en el calendario. El sistema permite agrupar en una reserva varios espacios siempre que pertenezcan al mismo edificio, en caso contrario dará un mensaje de error.

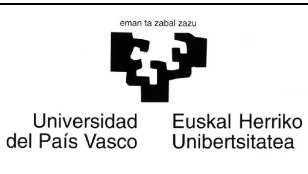

#### **MANUAL DEL SOLICITANTE** *Fecha: 24/06/2016*

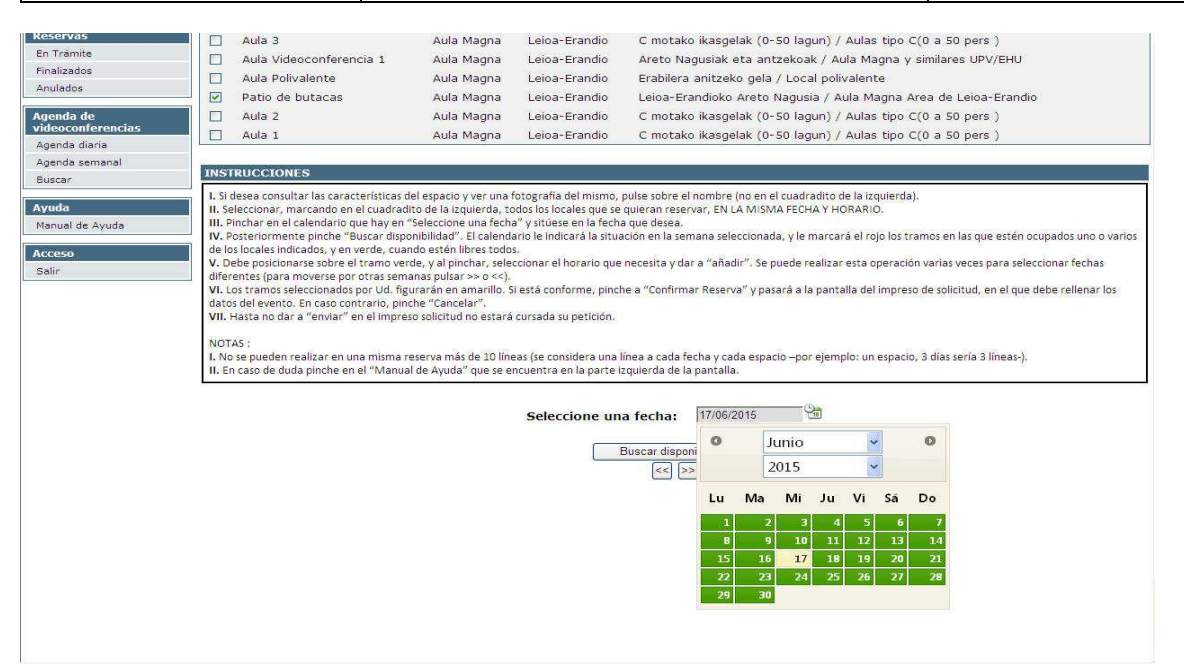

Al hacerlo y pinchar en "Buscar disponibilidad" aparecerá un gráfico como este en el que ve cuándo está libre y ocupada, no sólo el día seleccionado, sino toda la semana a la que pertenece dicho día:

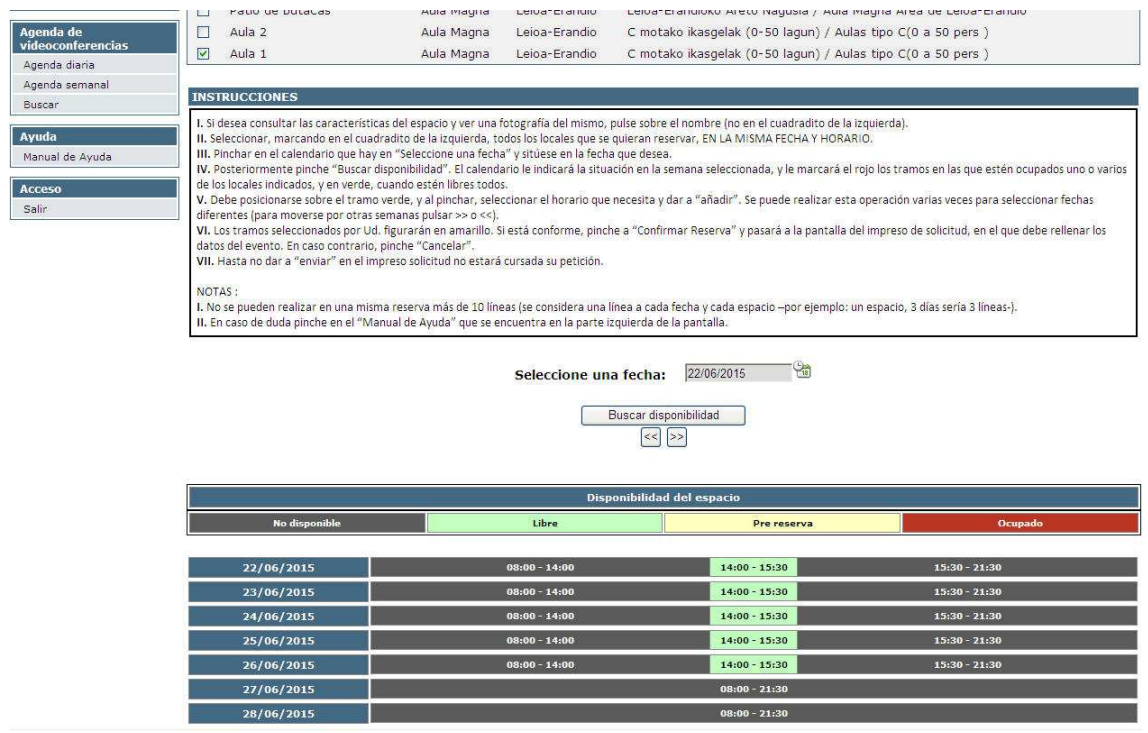

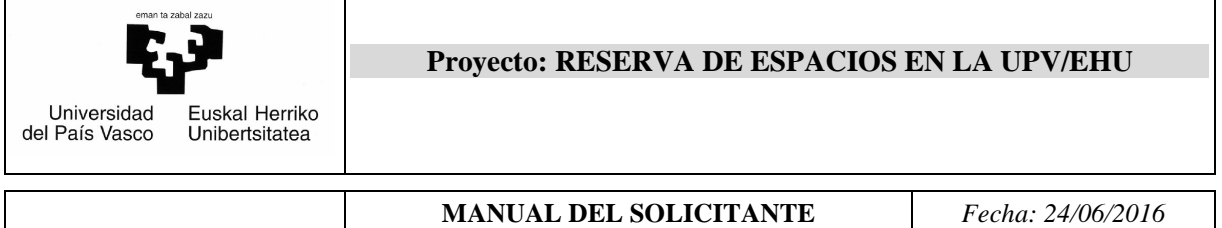

Una vez decidido por un día y una hora, debe pinchar en el bloque verde en el que esté ese tramo horario en ese día. Al hacerlo aparece una pantalla como ésta que indica la hora de inicio y la de fin del boque seleccionado.

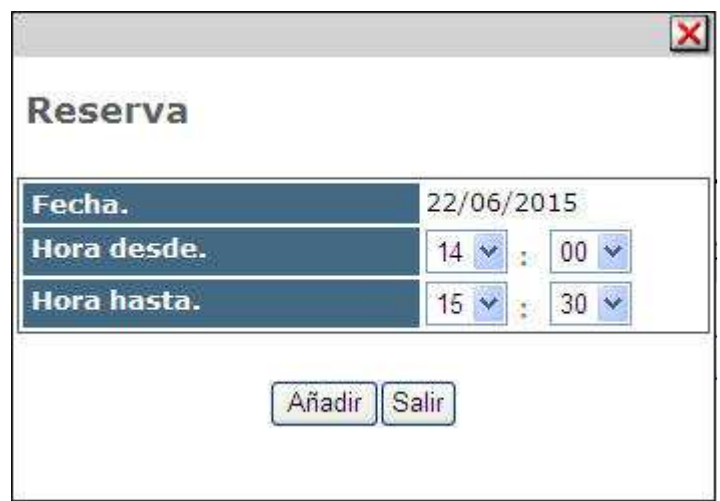

Basta con modificar los valores en función de la necesidad y pinchar añadir. Al hacerlo cambiará el color del tramo elegido y pasará a ser amarillo, que quiere decir que está pre reservado.

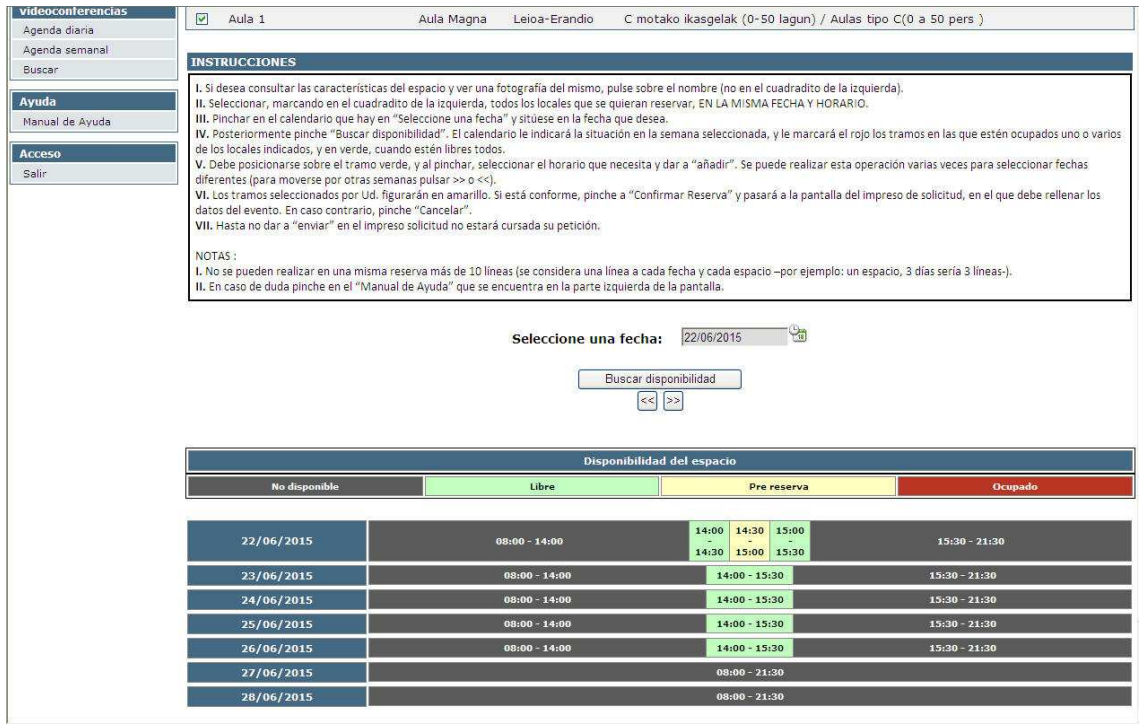

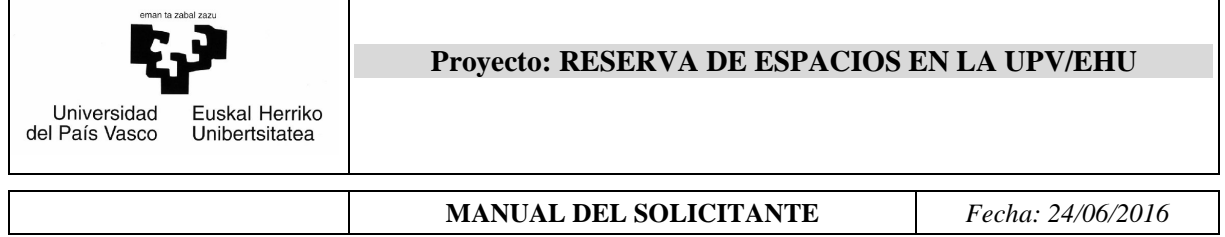

Ahora podría realizar otra pre-reserva siguiendo los mismos pasos. Finalmente para acabar el proceso se pulsa "**Continuar**". Automáticamente aparece la solicitud que se debe rellenar.

## *6.3.2 Rellenar la instancia de reserva de espacio*

Aparece una pantalla como la siguiente:

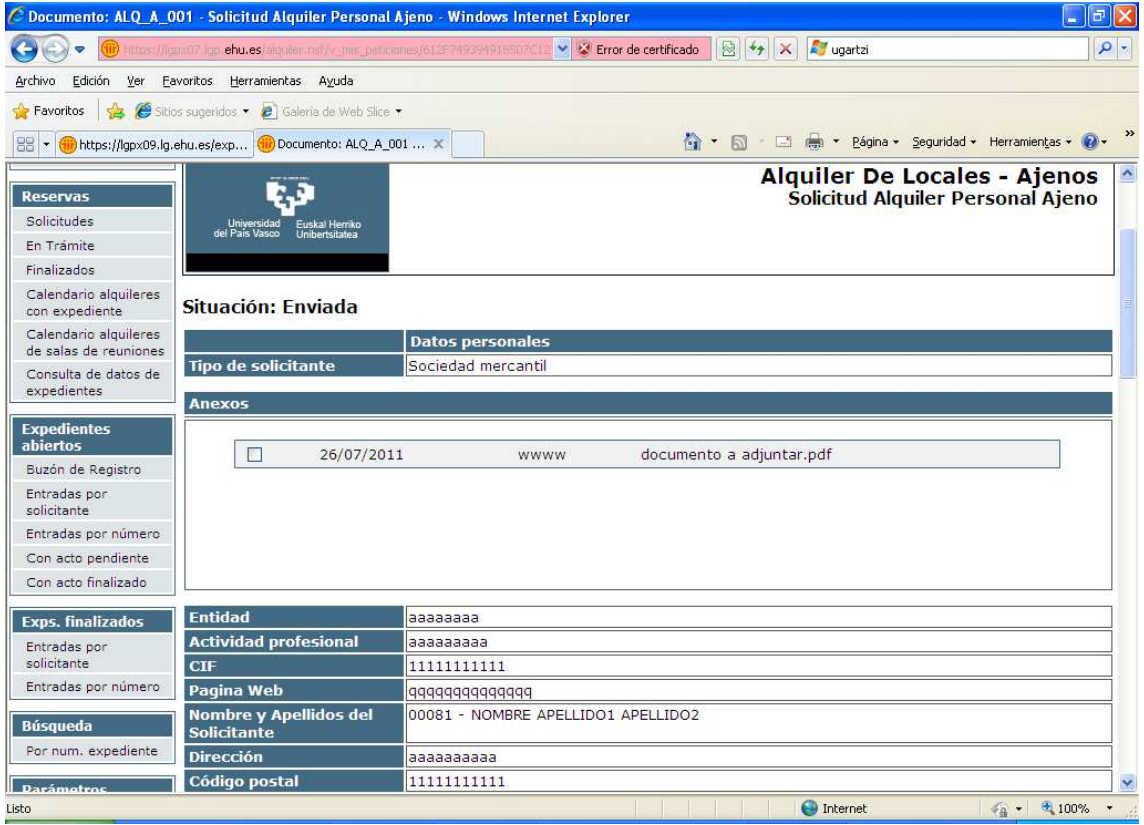

Vamos a explicar cómo rellenar cada una de las partes de este formulario.

En primer lugar tenemos en la parte superior dos opciones

Enviar | Cancelar

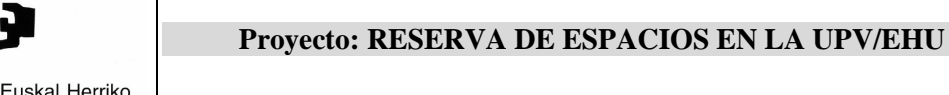

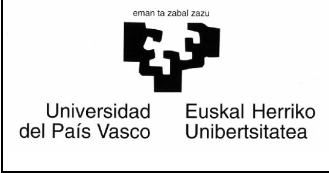

**Cancelar** se abandona la solicitud sin guardar nada y liberando la reserva realizada y **Enviar** guarda y además envía ya la instancia de solicitud de reserva de espacio al responsable correspondiente.

A continuación se deben rellenar los campos que aparecen debajo (por defecto aparecen informados los datos del solicitante). Serán obligatorios:

- $\checkmark$  Tipo de solicitante.
- $\checkmark$  Entidad.
- $\checkmark$  Actividad profesional.
- $\checkmark$  CIF.
- $\checkmark$  Nombre y apellidos del solicitante.
- Dirección.
- $\checkmark$  Código postal.
- $\checkmark$  Cargo.
- $\checkmark$  Teléfono del trabajo
- $\checkmark$  Trabajo móvil.
- $\checkmark$  Dirección de correo electrónico.
- $\checkmark$  Datos de la cuenta bancaria (entidad, sucursal y número de cuenta).
- $\checkmark$  Datos del acto (Tipo de acto, nombre oficial del acto).
- $\checkmark$  Datos del local o locales (Necesita preparación sí o no, asistencia prevista de participantes, número de ponentes).
- $\checkmark$  Chequear las notas de compromiso.

Serán optativos de informar:

- $\checkmark$  Página web.
- Otra dirección de correo electrónico.
- $\checkmark$  Datos del local o los locales.
	- o Equipamiento del aula. Además aparece un link en el que se puede consultar el equipamiento del o de las aulas de reserva (será el nombre de las aulas en color azul). Si además se necesita cualquier otro equipamiento del edificio se puede indicar en observaciones.
	- o Observaciones.
- $\checkmark$  Observaciones.
- $\checkmark$  Documentos anexados.

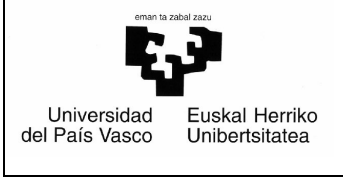

Los campos que tengan una flecha al final son desplegables para que se seleccione uno de los posibles valores que aparezcan.

El icono  $\blacksquare$  que aparece al lado de algunos campos sirve de ayuda (pinchándolo) para saber a qué hace referencia.

Una vez acabado todo este proceso podemos **Cancelar**, o **Enviar** pinchando el botón correspondiente.

## *6.3.3 Tramitación del centro*

A partir de este momento recibirá vía correo electrónico la información sobre la tramitación de la solicitud.

- 1) Si desea anular la reserva deberá ponerse en contacto con el responsable del centro (se le indicará en el correo de registro de instancia).
- 2) Se le hará llegar un presupuesto para que lo acepte o no.
- 3) Si lo acepta (porque habrá ingresado el 10% del importe total en la cuenta de la UPV/EHU) recibirá un correo de confirmación.
- 4) Si no lo acepta (no habrá ingresado el 10% del importe total en la cuenta de la UPV/EHU) recibirá un correo de anulación de la solicitud.
- 5) Si se ha llevado a cabo el alquiler, cuando finalice se le hará llegar un correo de cortesía informándole de que se le enviará la factura en la dirección indicada en la solicitud.

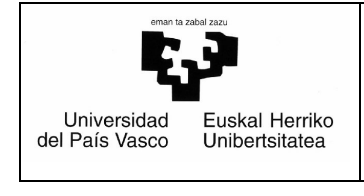

**MANUAL DEL SOLICITANTE** *Fecha: 24/06/2016* 

## *6.4.* **Reserva de aulas de videoconferencia**

## *6.4.1 Tareas a realizar por el solicitante*

Este procedimiento permite a personal de la UPV/EHU poder realizar la reserva de un espacio con uso de videoconferencia, siempre que el responsable del centro al que pertenezca lo haya dado de alta para ofertarlo a través de esta aplicación.

Para ello seguirá los siguientes pasos:

## **6.4.1.1 Búsqueda del local**

Pinchando en "**Nueva reserva**" en la parte izquierda nos aparecerá una pantalla como la siguiente:

Solicitudes - Nueva reserva

Si lo desea, informe los valores de los filtros que aparecen a continuación para acotar la búsqueda de espacios. Los iconos marcados en azul<br>con una ? le ayudarán a conocer las características de los edificios y aulas

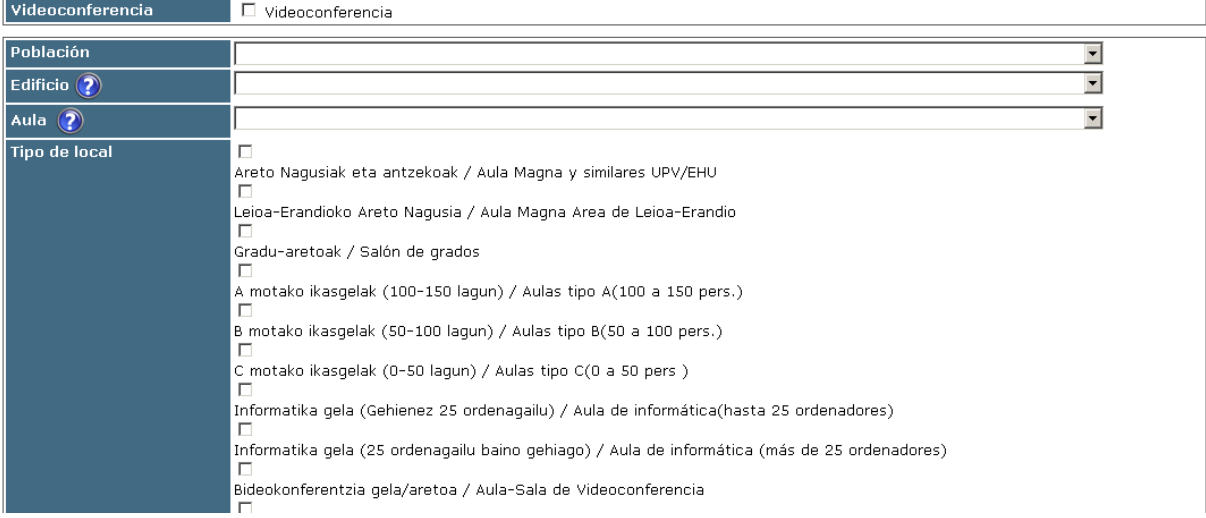

### Esta pantalla de búsqueda es común para todos los procedimientos.

## Para hacer una reserva de un aula de videoconferencia seleccionaremos "Videoconferencia", ocultándose así todos los filtros.

#### Solicitudes - Nueva reserva

Si lo desea, informe los valores de los filtros que aparecen a continuación para acotar la búsqueda de espacios. Los iconos marcados en azul con una ? le ayudarán a conocer las características de los edificios y aulas

Videoconferencia ■ Videoconferencia

Buscar

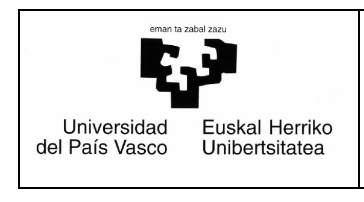

### Al pinchar en Buscar mostrará una lista a seleccionar de todas las aulas de videoconferencia.

Los resultados de la búsqueda se mostrarán de la siguiente manera:

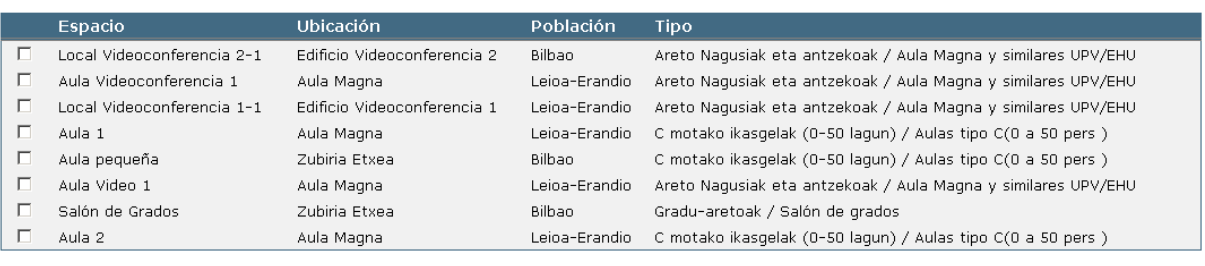

#### **INSTRUCCIONES**

I. Marque de una vez todas las salas entre las que desee hacer la videoconferencia. Si desea incorporar alguna sala ajena tendrá posibilidad en la segunda pantalla de la reserva.<br>Il. Si aparece en rojo es que alguna o toda disponibilidad de todas las salas.

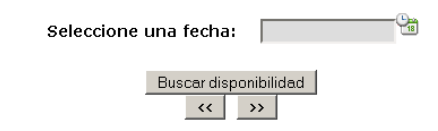

Pinchando encima de cada espacio aparecerán las características del mismo.

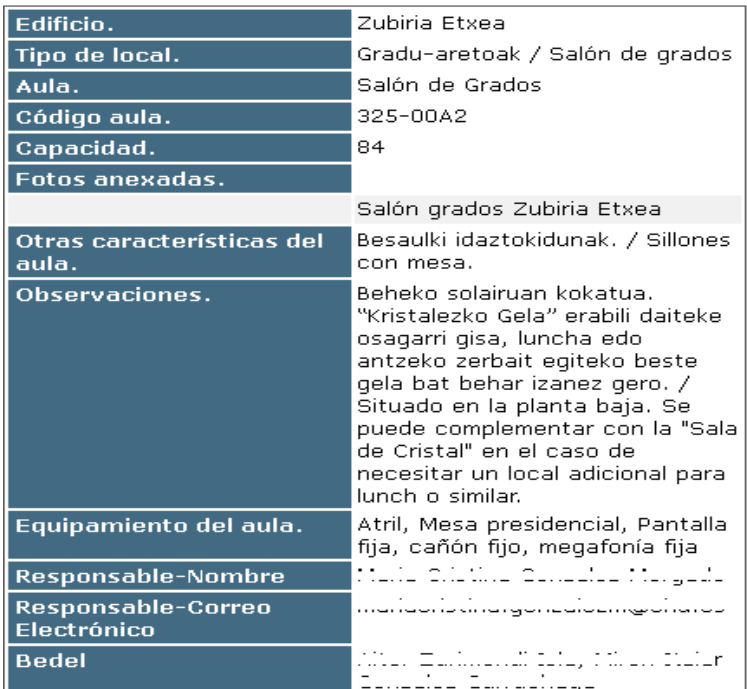

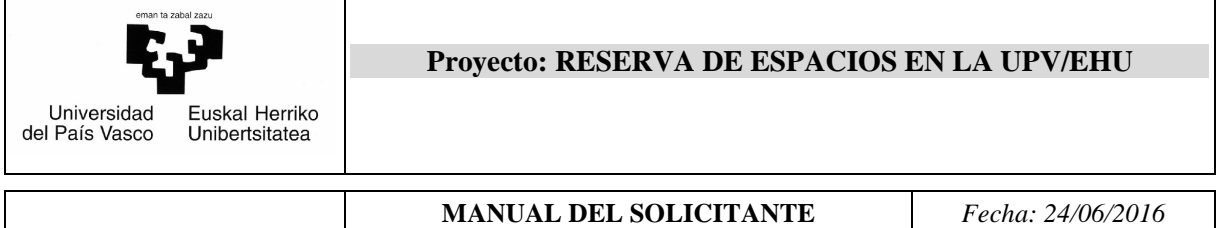

Debe seleccionar uno o varios espacios y elegir la fecha para la que desea reservar clicando en el calendario.

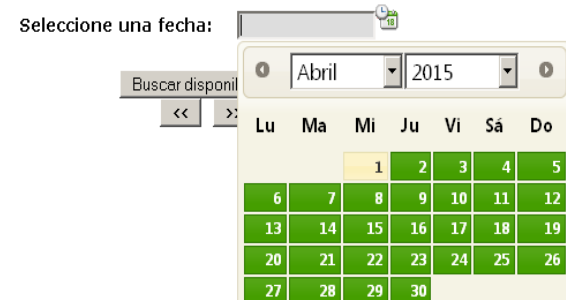

El sistema permite agrupar en una reserva varios espacios de videoconferencia, pertenezcan o no al mismo edificio.

Al hacerlo y pinchar en "Buscar disponibilidad" aparecerá un gráfico como este en el que ve cuándo está libre y ocupada, no sólo el día seleccionado, sino toda la semana a la que pertenece dicho día:

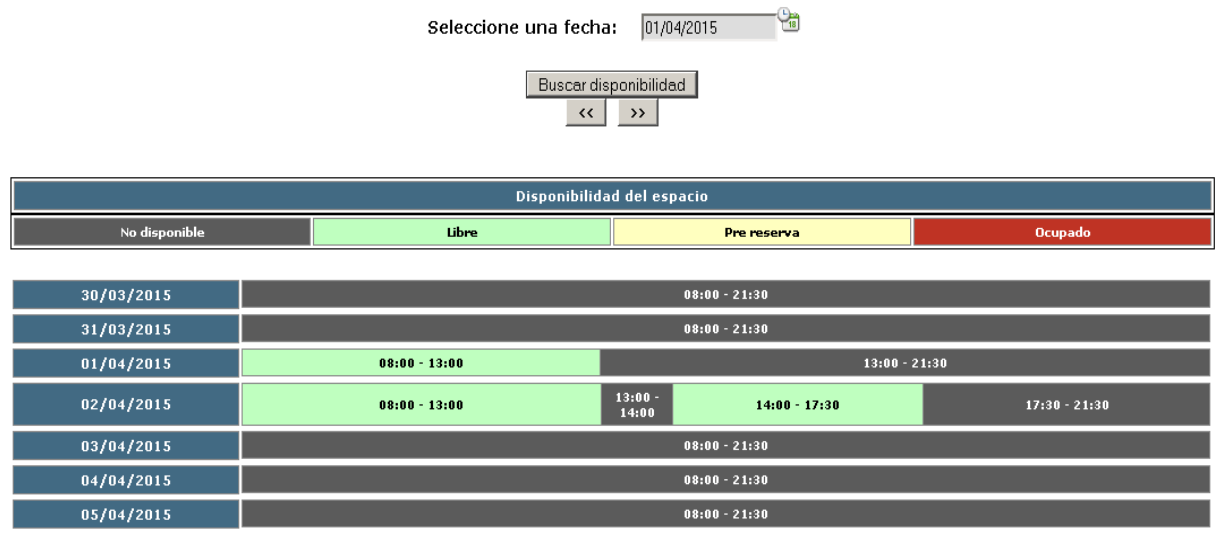

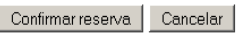

Una vez decidido por un día y una hora, debe pinchar en el bloque verde en el que esté ese tramo horario en ese día.

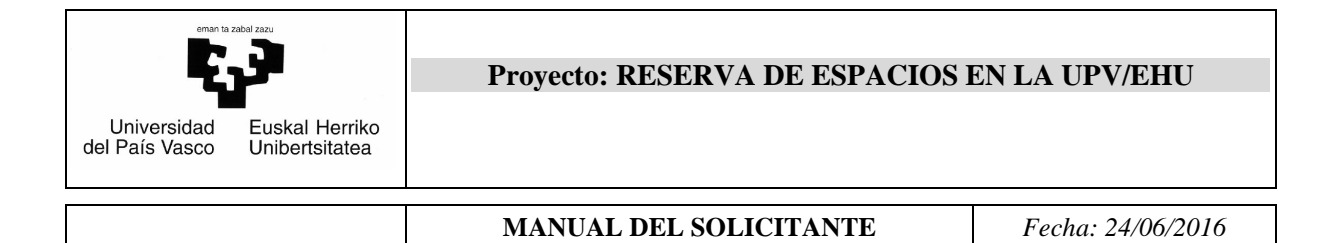

## Al hacerlo aparece una pantalla como la siguiente que indica la hora de inicio y la de fin del boque seleccionado.

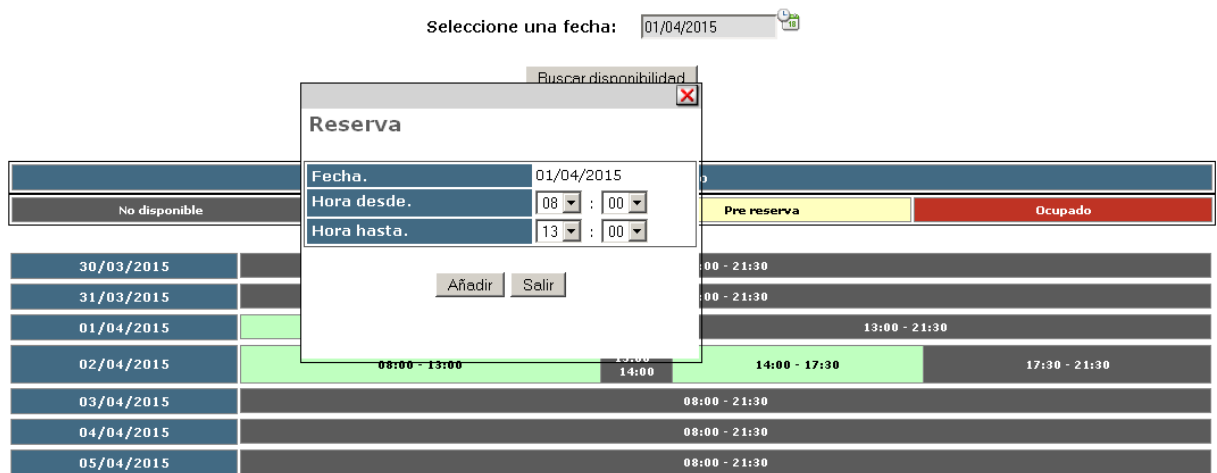

Basta con modificar los valores en función de la necesidad y pinchar añadir.

Al hacerlo cambiará el color del tramo elegido y pasará a ser amarillo, que quiere decir que está pre-reservado.

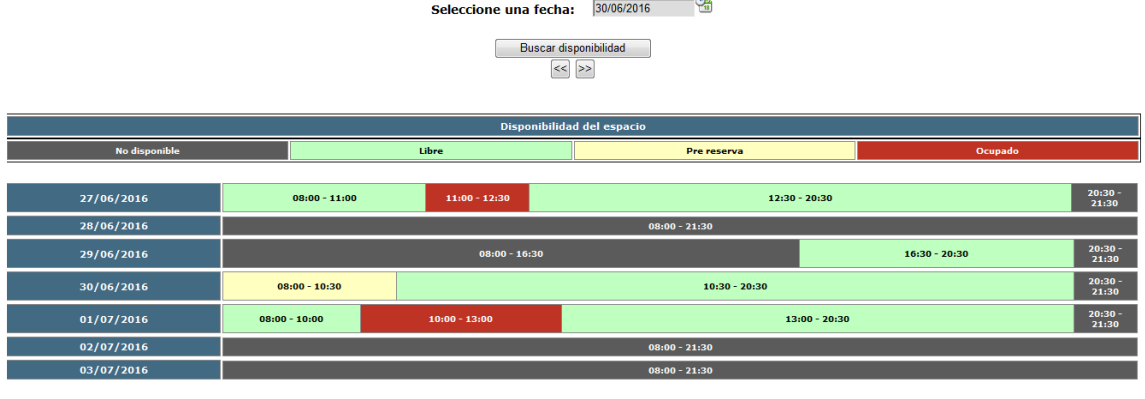

Continuar Cancelar

Ahora podría realizar otra pre-reserva siguiendo los mismos pasos.

Finalmente para acabar el proceso se pulsa "**Continuar**".

Automáticamente aparece la solicitud que se debe rellenar.

## **6.4.1.2 Rellenar la instancia de reserva de espacio**

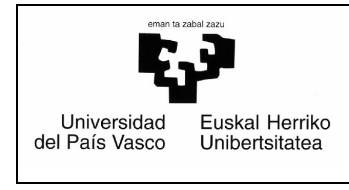

## Aparece una pantalla como la siguiente:

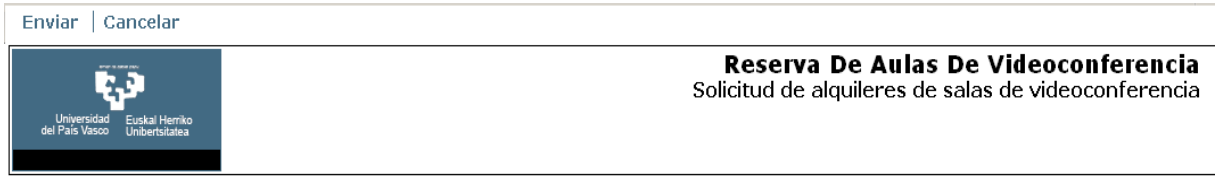

#### Situación: Sin Enviar

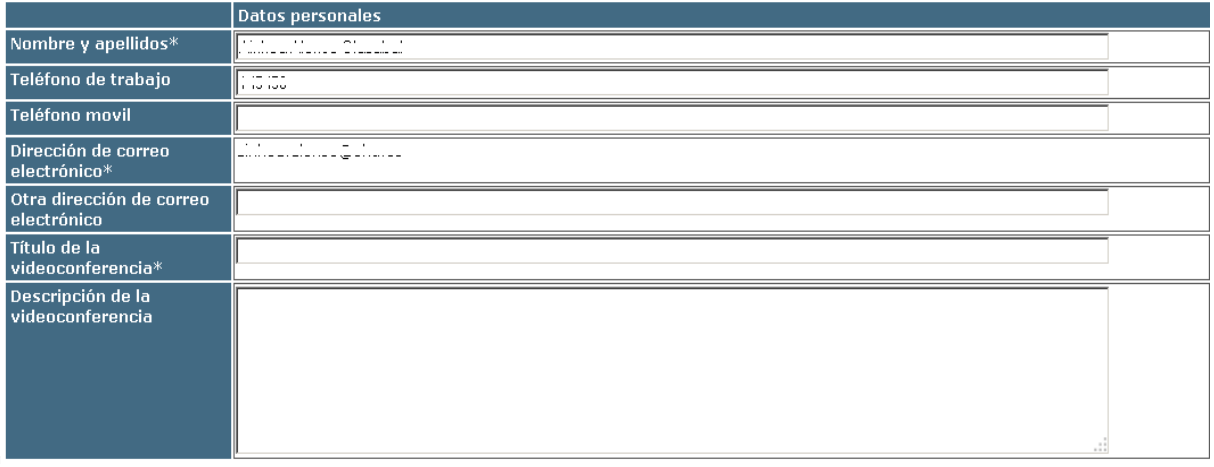

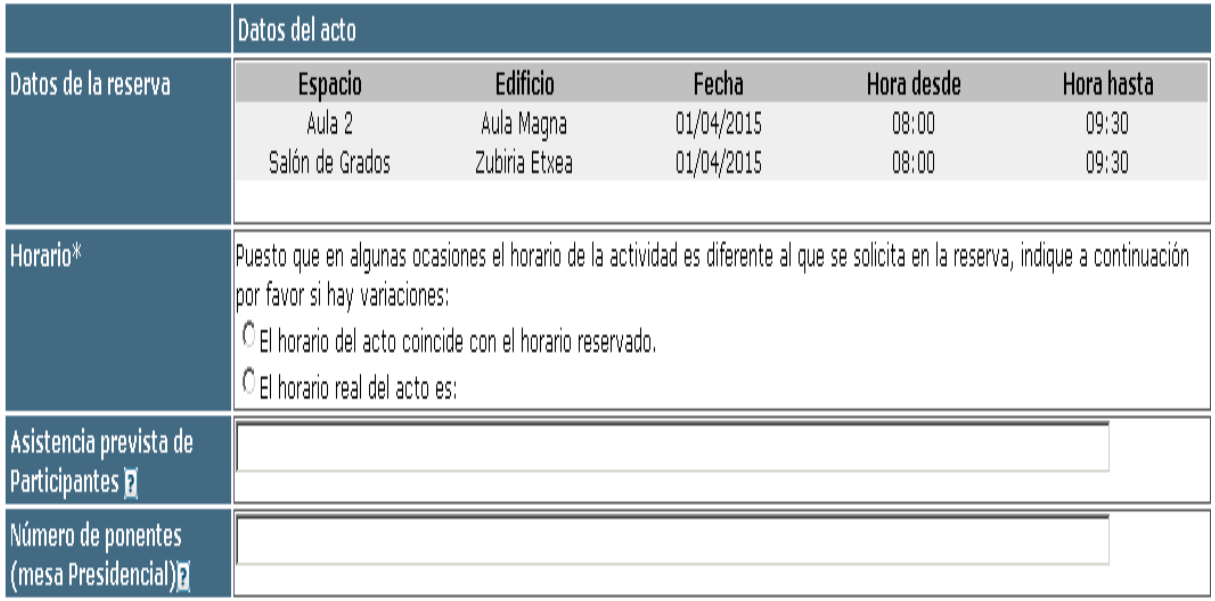

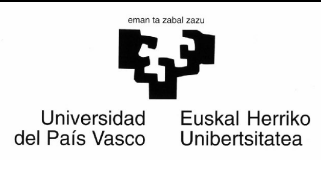

## **MANUAL DEL SOLICITANTE** *Fecha: 24/06/2016*

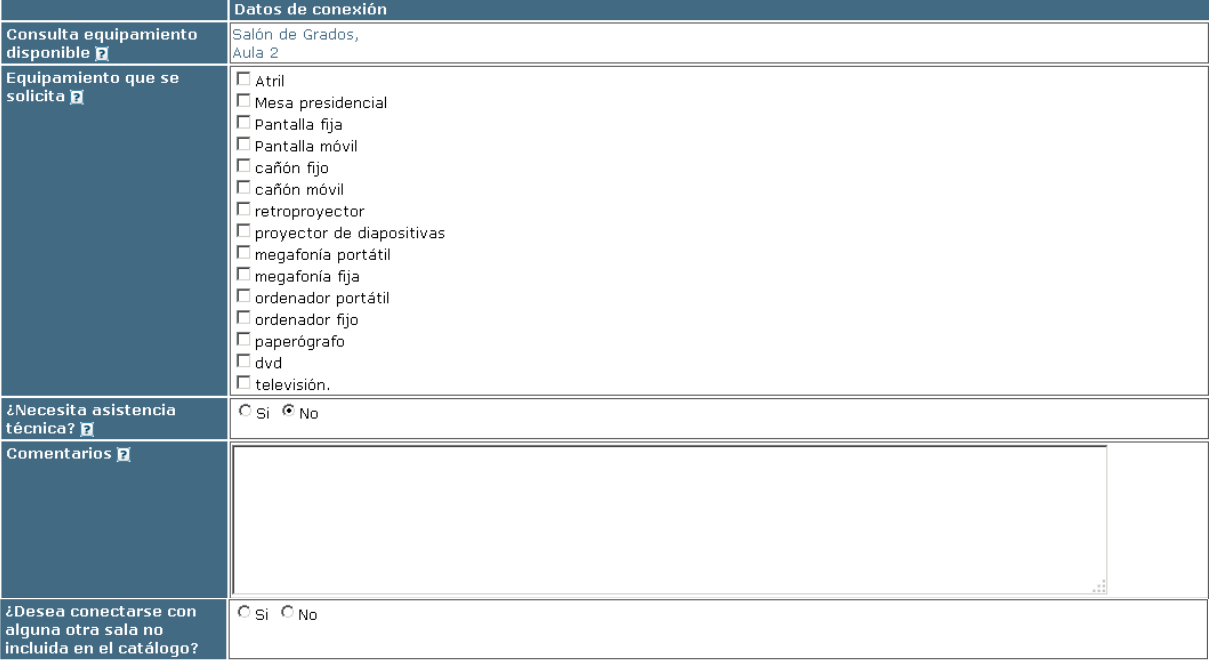

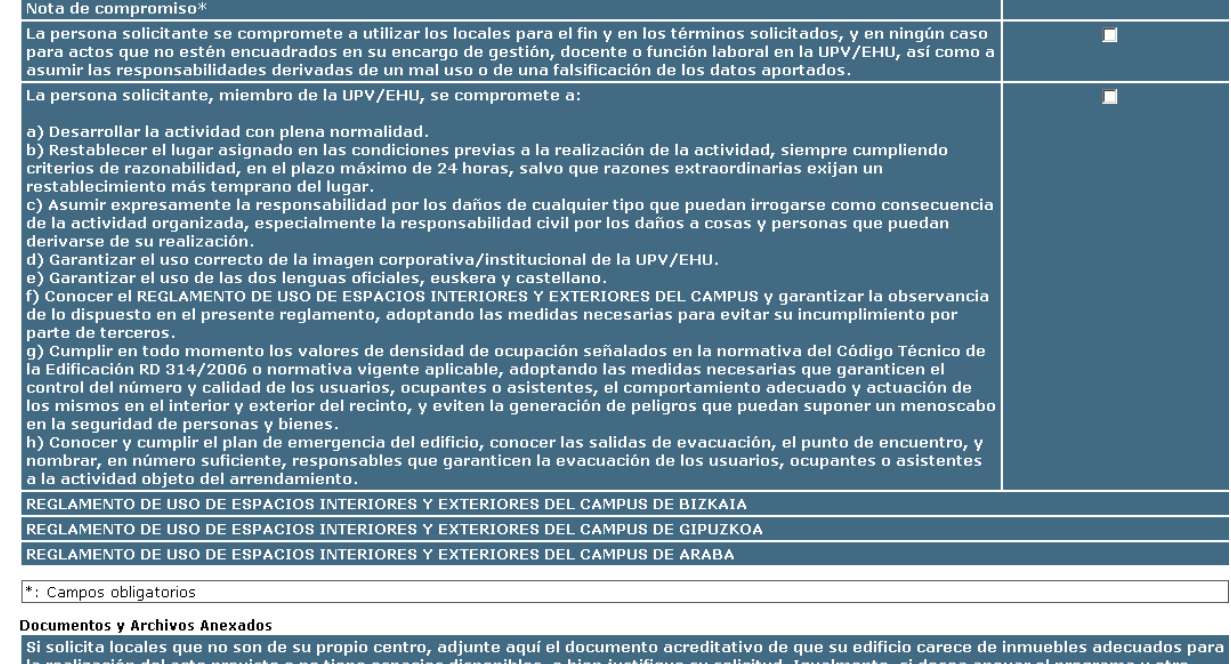

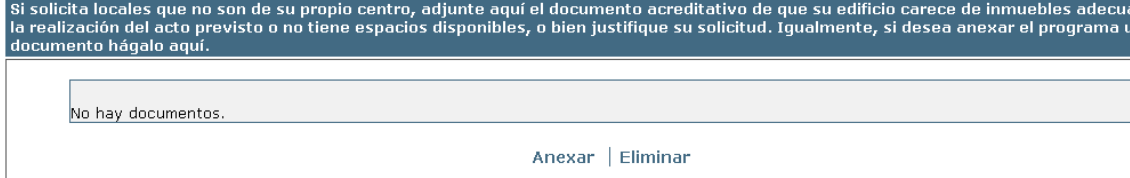

## Vamos a explicar cómo rellenar cada una de las partes de este formulario.

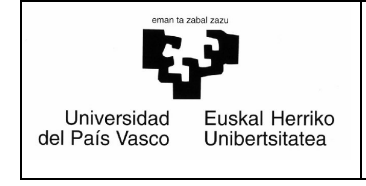

## En primer lugar tenemos en la parte superior dos opciones Enviar | Cancelar

## - *Enviar*

Guarda, registra y envía la instancia de solicitud a los responsables y bedeles correspondientes.

- Responsables de las aulas semi públicas, para que decidan si autorizan la reserva del aula.
- Responsables de las aulas públicas, para informarles que se ha reservado el aula.
- Bedeles de las aulas públicas, para informarles que se ha reservado el aula.

## - *Cancelar*

Se abandona la solicitud sin guardar nada y liberando la reserva realizada.

## - *Campos obligatorios*

Se deben rellenar obligatoriamente los campo en los que aparece un  $*$ .

## - *Datos personales*

Aparecen rellenados por defecto Nombre y apellidos, Teléfono de trabajo y Dirección de correo electrónico.

## - *Datos del acto*

- $\triangleright$  Datos de la reserva: Aparecen rellenados por defecto, (aulas, edificios, fechas y horas).
- Horario: Es obligatorio seleccionar "El horario del acto coincide con el horario reservado" o "El horario real del acto es". Si se selecciona la segunda opción, se tiene que rellenar obligatoriamente el horario real del acto en el campo de texto que se verá.

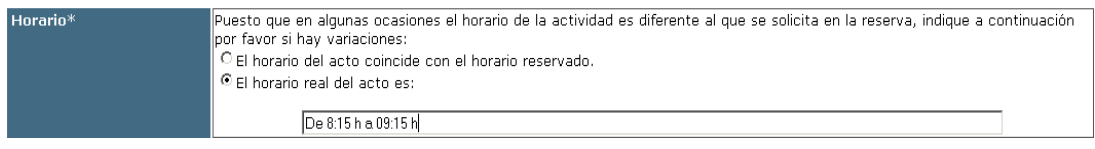

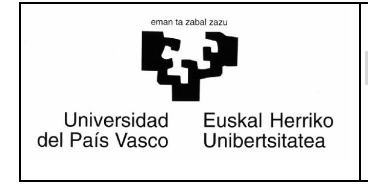

- Asistencia prevista de Participantes: Nunca deberá superar el aforo del local.
- Número de ponentes (mesa Presidencial): Necesario para equipar adecuadamente la mesa presidencial. En caso de exposiciones se pone 0.
- *Datos de conexión* 
	- $\triangleright$  Consulta equipamiento disponible: Consulta equipamiento (consulta aquí el equipamiento que dispone la sala antes de solicitarlo en la casilla siguiente).
	- Equipamiento que se solicita: Equipamiento que se solicita (comprobar previamente equipamiento disponible en la casilla anterior)
	- ¿Necesita asistencia técnica?: Si necesita algún Técnico Multimedia para que conecte la videoconferencia indíquelo aquí. Si no se dice nada, se entenderá que no necesita ninguna ayuda.
	- $\triangleright$  Comentarios: Deberá indicar aquí todos los aspectos que considere necesarios para el trámite y gestión de la solicitud de reserva, y que no estén contemplados en los apartados anteriores (si se realizará lunch, si se necesitan logotipos, si accederá alguna persona con necesidades especiales...)
	- ¿Desea conectarse con alguna otra sala no incluida en el catálogo?

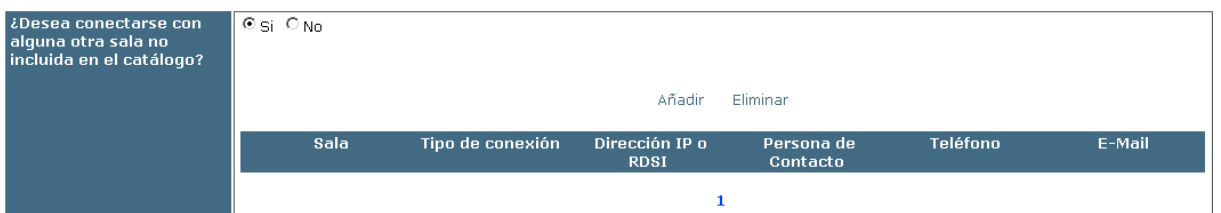

Para añadir otra sala no incluida en el catálogo, hay que pinchar en "Añadir", y se abrirá la siguiente ventana:

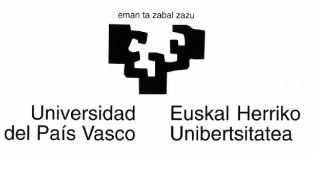

#### **MANUAL DEL SOLICITANTE** *Fecha: 24/06/2016*

 $\vert x \vert$ 

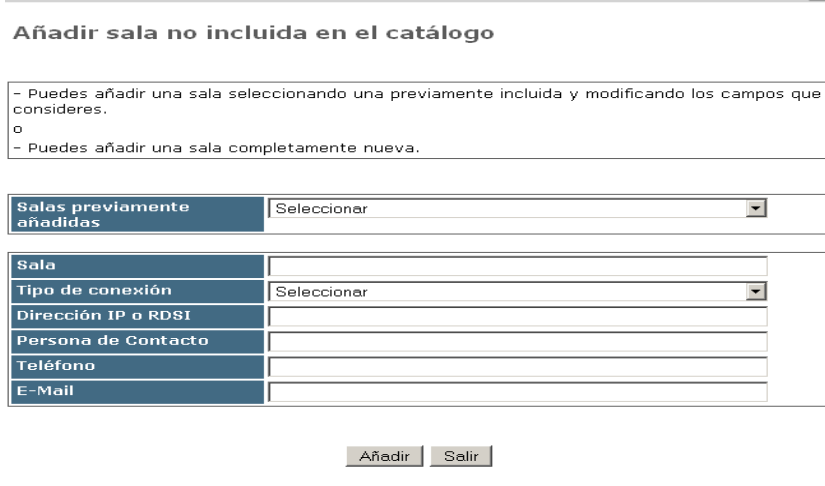

 Se puede añadir una sala seleccionando una previamente incluida (en el campo 'Salas previamente añadidas'), y modificando los campos que se considere, (Sala, Tipo de conexión, Dirección IP o RDSI, Persona de Contacto, Teléfono o E-Mail).

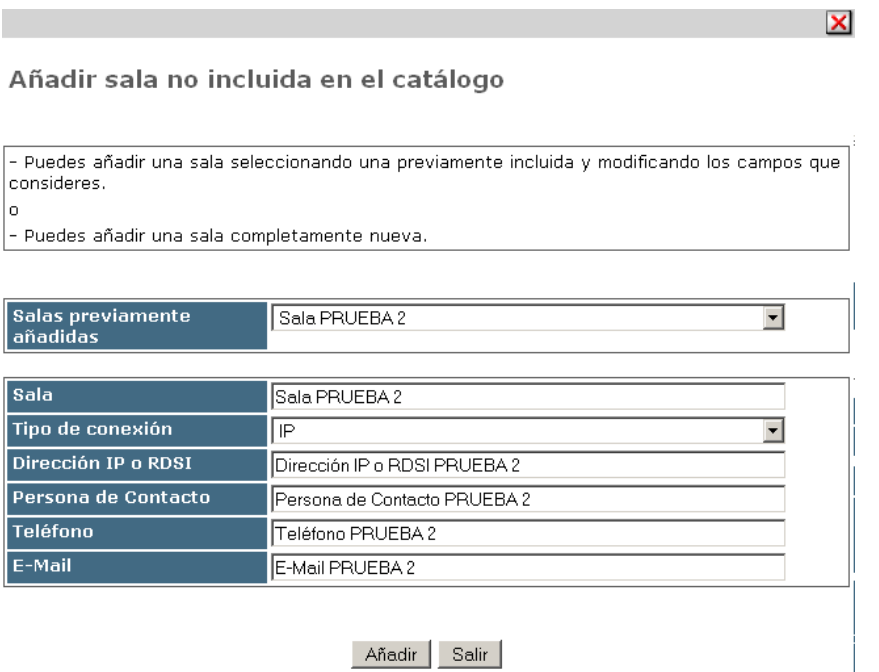

O bien

Se puede añadir una sala completamente nueva.

Al pinchar en "Añadir", se vuelve a la página de la petición donde se mostrarán los datos de la sala que se ha añadido en esta reserva.

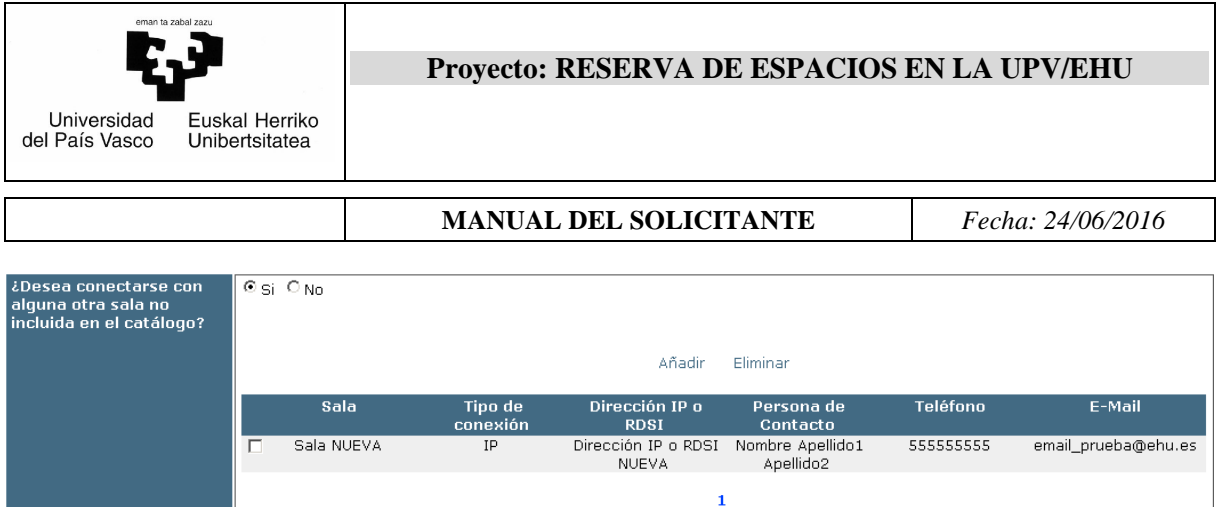

## - *Nota de compromiso*

Se debe leer el reglamento de uso de espacios interiores y exteriores del campus que corresponda, y seleccionar las notas de compromiso para confirmar que el usuario se comprometes a utilizar los locales para el fin y en los términos solicitados.

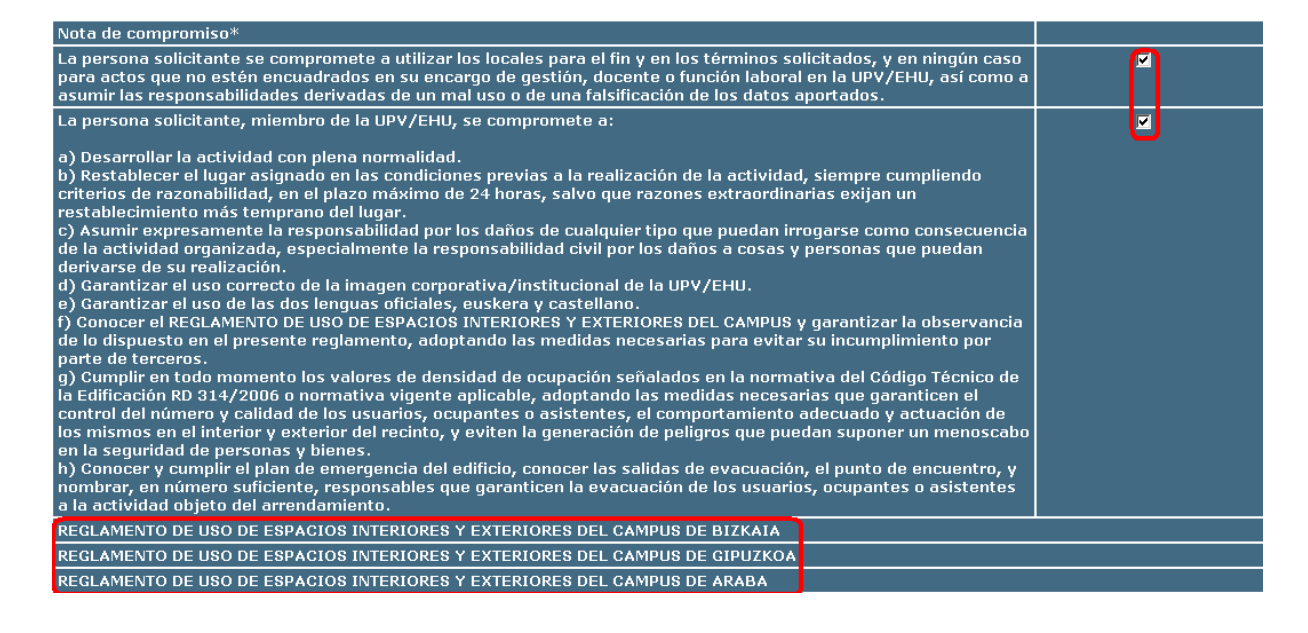

## - *Documentos y Archivos Anexados*

Se puede anexar cuanta documentación se estime necesario para la valoración y trámite de la solicitud (programa, informes, etc).

## - *Una vez acabado todo este proceso se pude Cancelar o Enviar pinchando el botón correspondiente.*

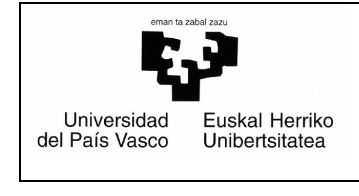

### **6.4.1.3 Si se desea, se puede cancelar la reserva.**

- Si todos los responsables de las aulas semipúblicas autorizan la reserva de su aula o si todas las aulas son públicas:
	- Llegará un correo al solicitante indicándole la autorización de la reserva, con un botón de cancelar.

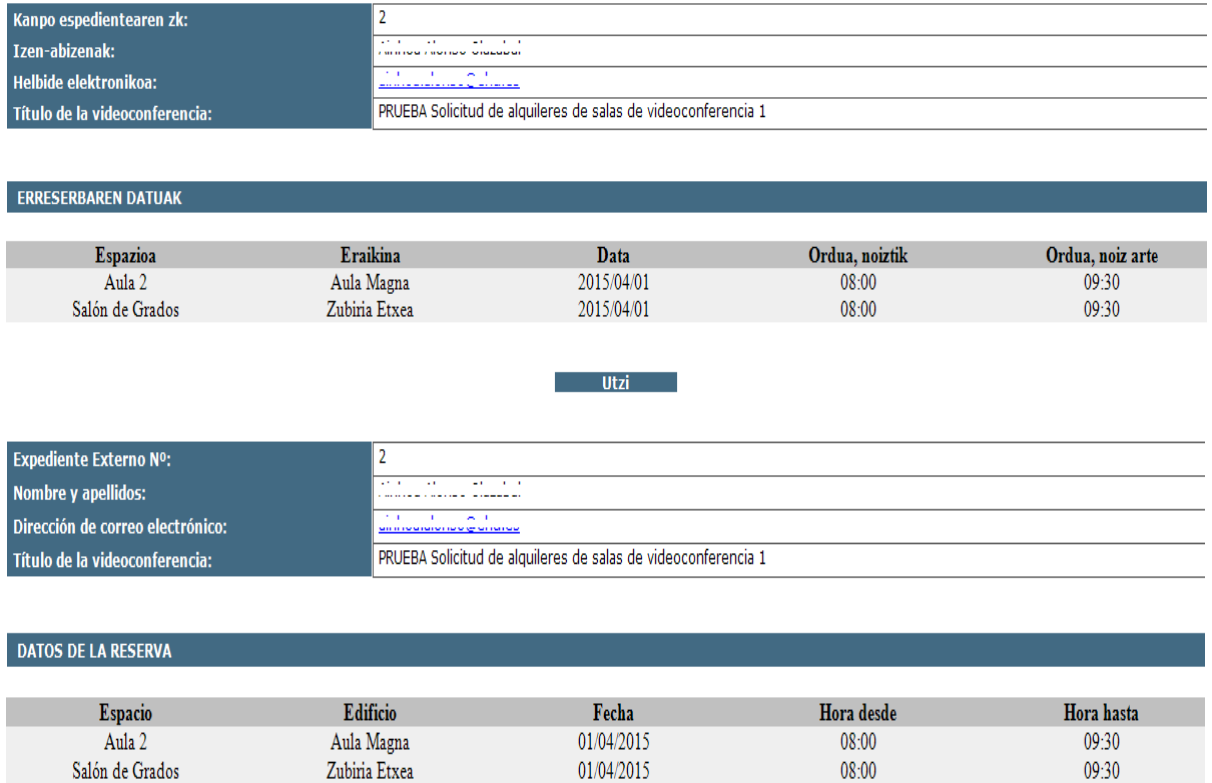

**Cancelar** 

Al pinchar en 'Utzi' o en 'Cancelar', se abrirá una página web para poner usuario y contraseña.

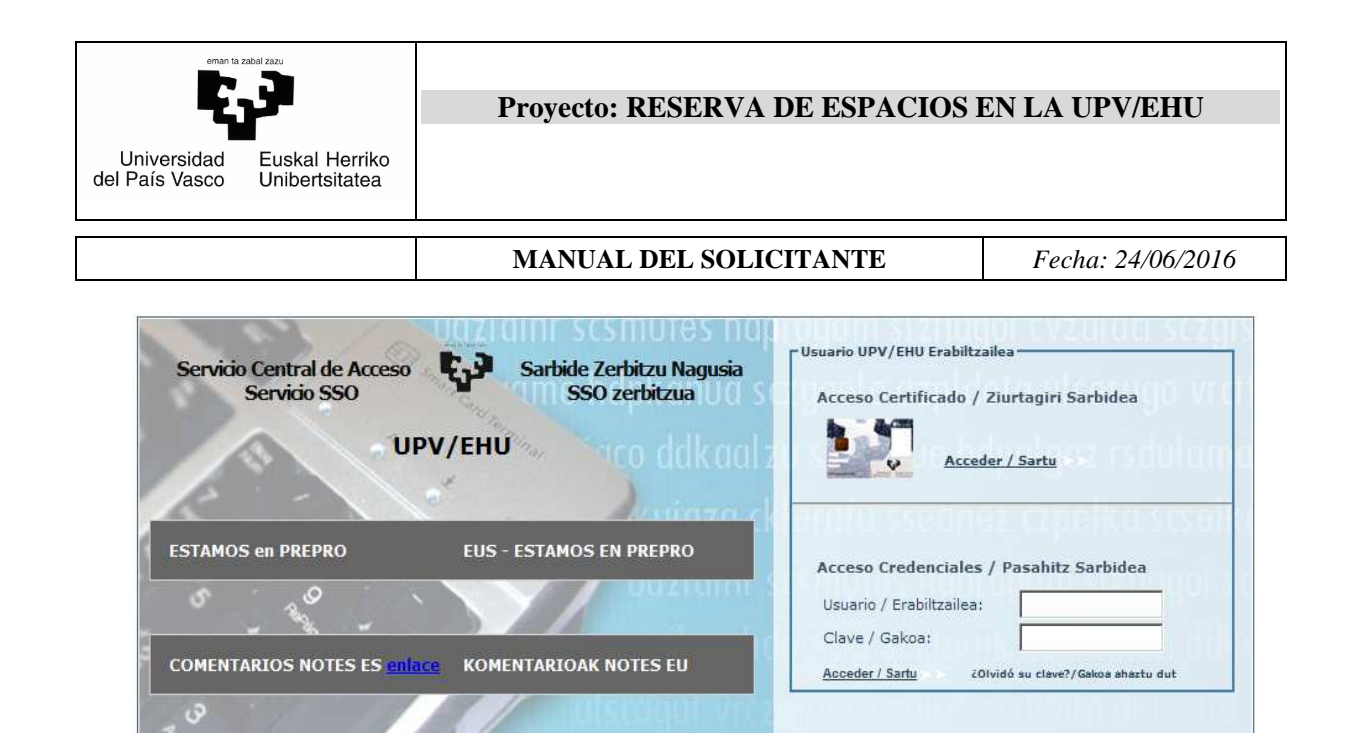

Una vez el solicitante se ha identificado, se abrirá la solicitud de reserva con el check "Deseo cancelar la reserva de la videoconferencia" seleccionado.

[Política de Acceso / Sarbide Politika] [Información / Informazioa] [CAU 945014400 ELZ] [Aplicaciones / Aplikazioak] [Notas / Oharrak] .

Usuario externo notes / notes kanpoko erabiltzailea

¿Olvidó su clave?/Gakoa ahaztu dut

Usuario / Erabiltzailea: Clave / Gakoa: Acceder / Sartu

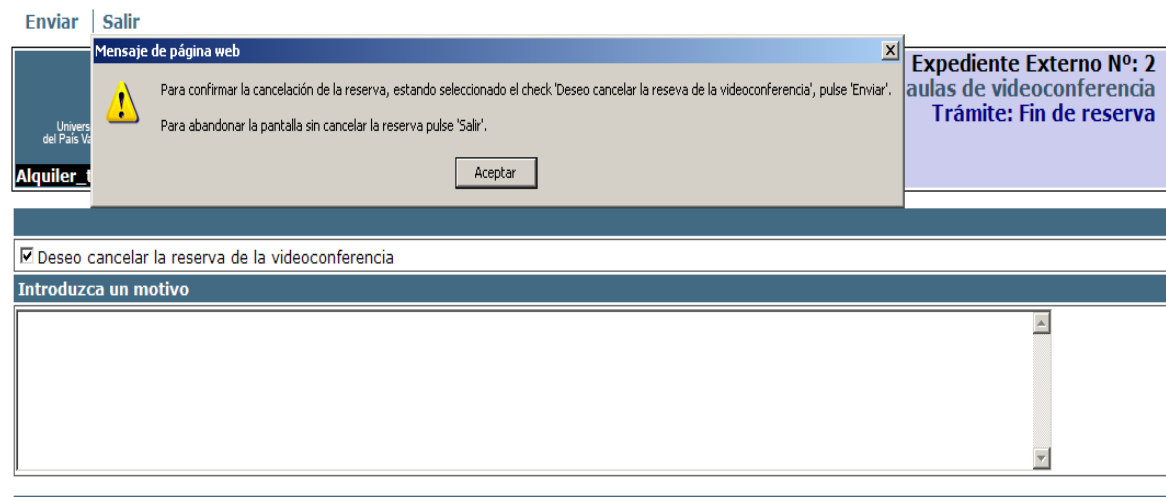

**DATOS PERSONALES** 

Si desea cancelar la reserva, deberá introducir un motivo y pulsar "Enviar".

Si no desea cancelar la reserva, bastará con salir.

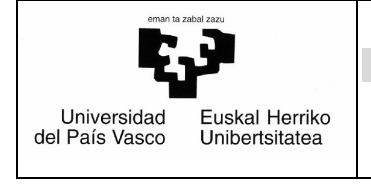

**MANUAL DEL SOLICITANTE** *Fecha: 24/06/2016* 

Puede acceder a la solicitud a través de la aplicación "Reserva De Espacios".

Pinchando en "Reservas – En Trámite", posteriormente en la línea de la reserva, y finalmente en una de las líneas del desglose por aulas de la reserva, se abrirá la solicitud, en la que tendremos el enlace X Para cancelar esta reserva pinche aquí X

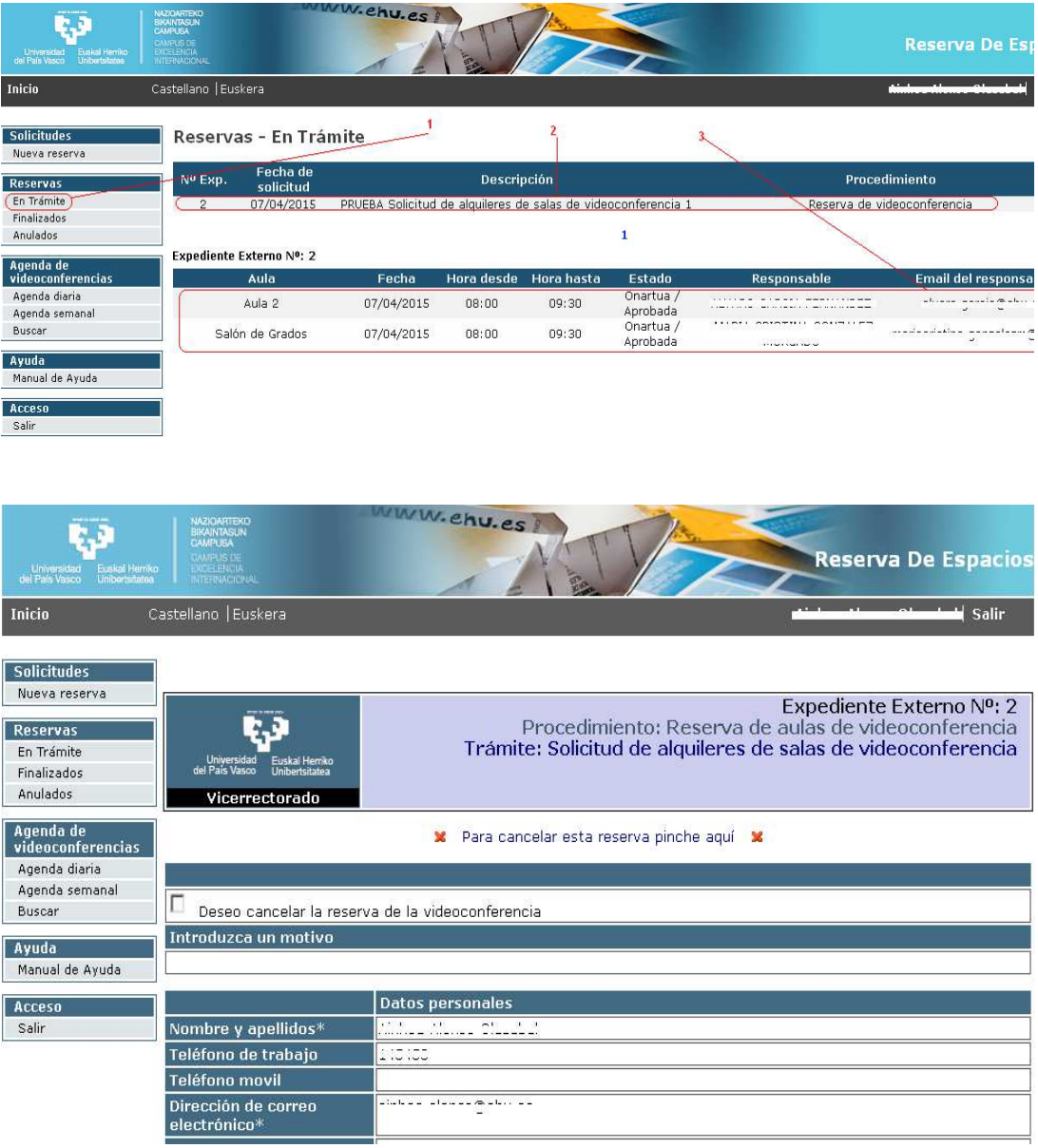

Pinchando en **x** Para cancelar esta reserva pinche aquí x, se podrá cancelar la reserva seleccionando el check "Deseo cancelar la reserva de la videoconferencia" y pulsando "Enviar".

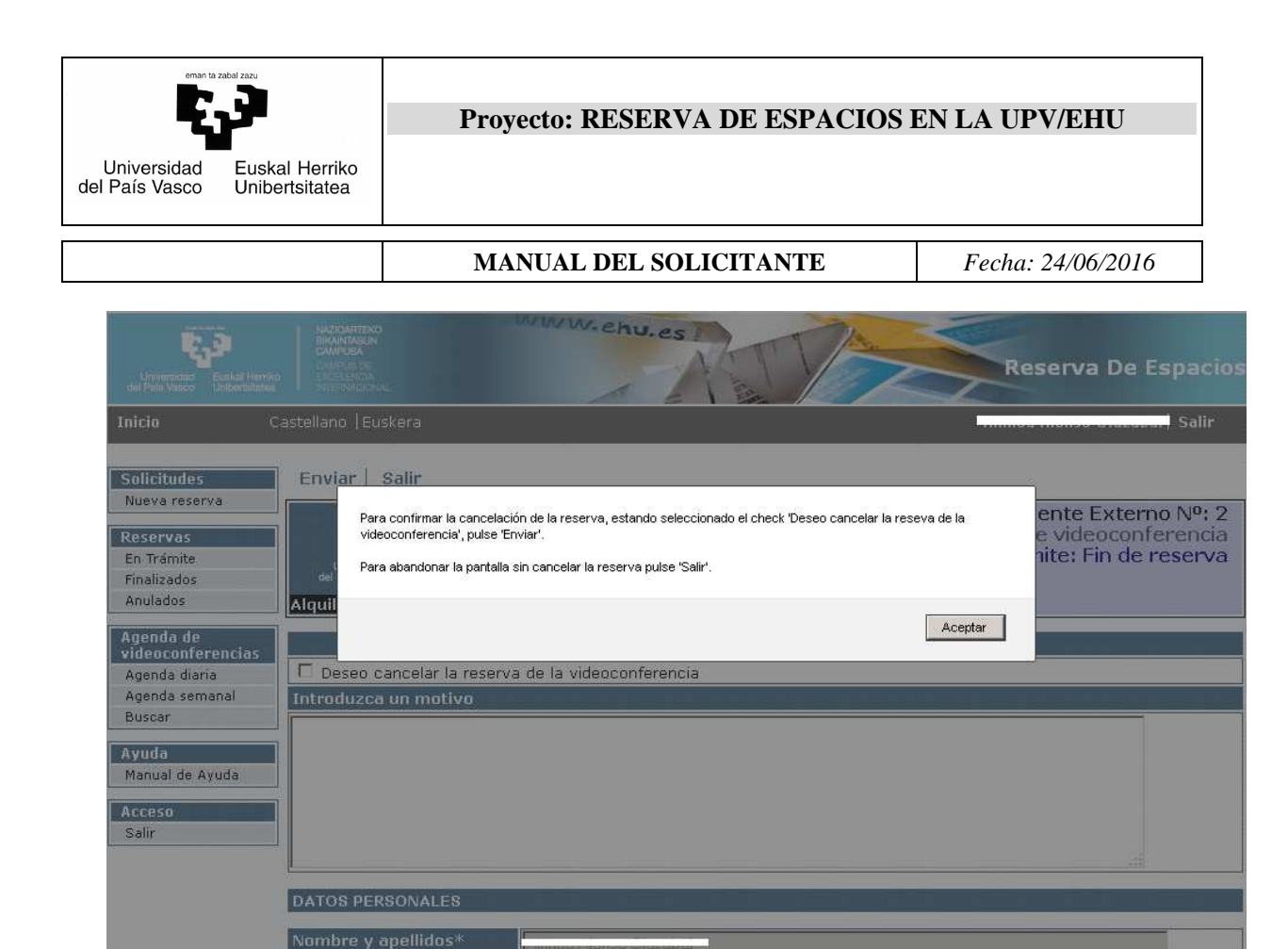

Una vez anulada la reserva podrá verla desde "Reservas - Anulados".

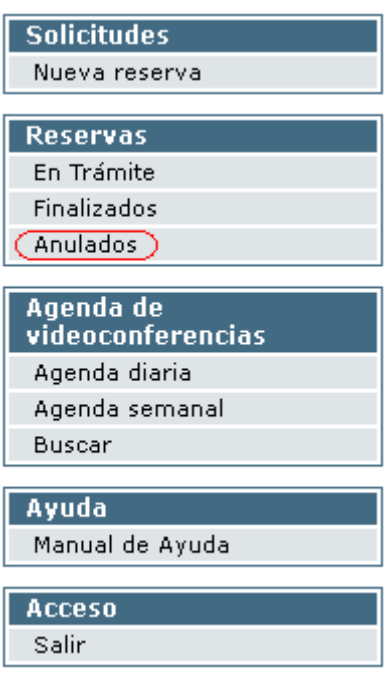

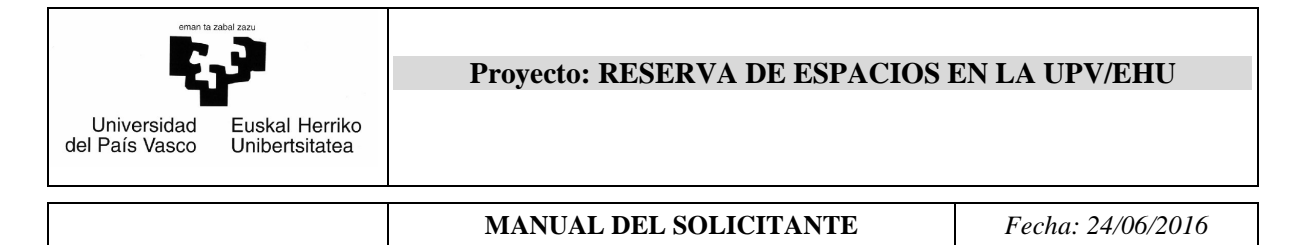

## *6.4.2 NO Autorización*

Si uno de los responsables de un aula semipública no autoriza la reserva, se cancelará la reserva completa y se finalizará el expediente de trainera.

El solicitante recibirá un correo informativo, y podrá ver la reserva cancelada desde "Reservas - Anulados"

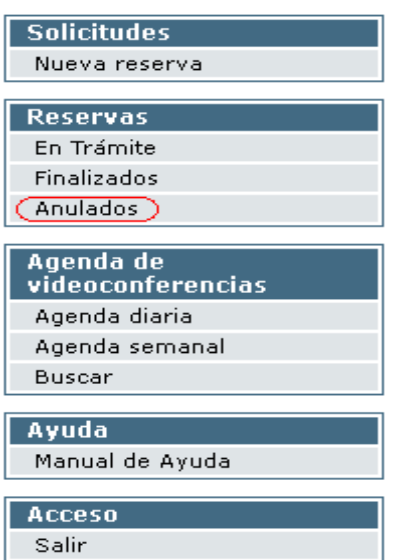

## *6.4.3 Finalización automática*

Cuando la última fecha de celebración de videoconferencia haya pasado, el expediente se finalizará automáticamente. Una vez finalizada la reserva, podrá verla desde "Reservas - Finalizados".

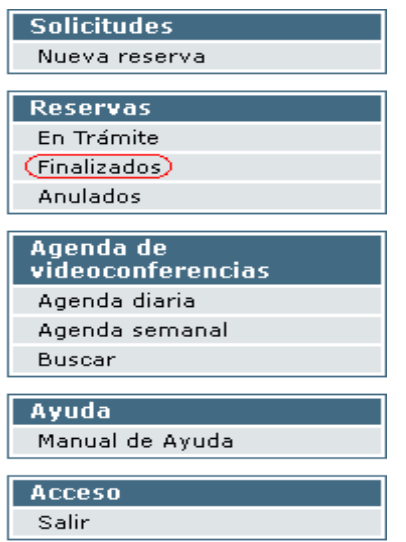